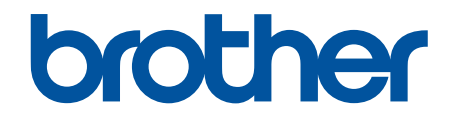

# **Web Connect-guide**

**DCP-J562DW DCP-J785DW MFC-J480DW MFC-J680DW MFC-J880DW MFC-J985DW** 

# <span id="page-1-0"></span>**Før du bruker Brother-maskinen**

- Gjeldende modeller
- Merknadsdefinisjoner
- **Varemerker**
- Viktig melding

# **Gjeldende modeller**

Denne brukerhåndboken gjelder for følgende modeller:

1,8 tommers LCD-modeller:MFC-J480DW

Modeller med 2,7 tommers pekeskjerm:DCP-J562DW/DCP-J785DW/MFC-J680DW/MFC-J880DW/ MFC-J985DW

 **Beslektet informasjon**

• Før du bruker Brother-maskinen

# **Merknadsdefinisjoner**

Vi bruker følgende symbol og begreper i denne brukerhåndboken:

**VIKTIG** VIKTIG indikerer en potensielt farlig situasjon som kan resultere i skade på eiendelen eller redusert produktfunksjonalitet hvis den ikke unngås.

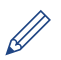

Tips-ikoner gir nyttige tips og tilleggsinformasjon.

### **Beslektet informasjon**

• Før du bruker Brother-maskinen

# **Varemerker**

Flickr og Flickr-logoen er varemerker og/eller registrerte varemerker for Yahoo! Inc. Google Drive og Picasa Web Albums er varemerker for Google Inc.

Evernote og logoen Evernote Elephant er varemerker for Evernote Corporation, og brukes med lisens.

Microsoft, Windows, Windows Vista, OneNote og OneDrive er enten registrerte varemerker eller varemerker for Microsoft Corporation i USA og/eller andre land.

Macintosh er et varemerke for Apple Inc., og er registrert i USA og andre land.

Alle selskaper som har programvare nevnt ved navn i denne håndboken, har en egen programvarelisens for programmene de har eiendomsretten til.

**Navn på varemerker og produkter som vises i Brother-produkter, tilhørende dokumenter og annet materiale, er alle varemerker eller registrerte varemerker for de enkelte selskapene.**

# **Beslektet informasjon**

• Før du bruker Brother-maskinen

# **Viktig melding**

• Gå til modellens **Brukerveiledninger**-side på Brother Solutions Center på [support.brother.com](http://support.brother.com/) for å laste ned de andre håndbøkene.

- Ikke alle modeller er tilgjengelige i alle land.
- Windows® XP i dette dokumentet representerer Windows® XP Professional, Windows® XP Professional x64 Edition og Windows® XP Home Edition.
- I denne håndboken brukes LCD-meldingene til MFC-J880DW/MFC-J985DW med mindre annet er oppgitt.

©2015-2016 Brother Industries, Ltd. Med enerett.

### **Beslektet informasjon**

• [Før du bruker Brother-maskinen](#page-1-0)

### <span id="page-3-0"></span>Hjem > Innholdsfortegnelse

# Innholdsfortegnelse

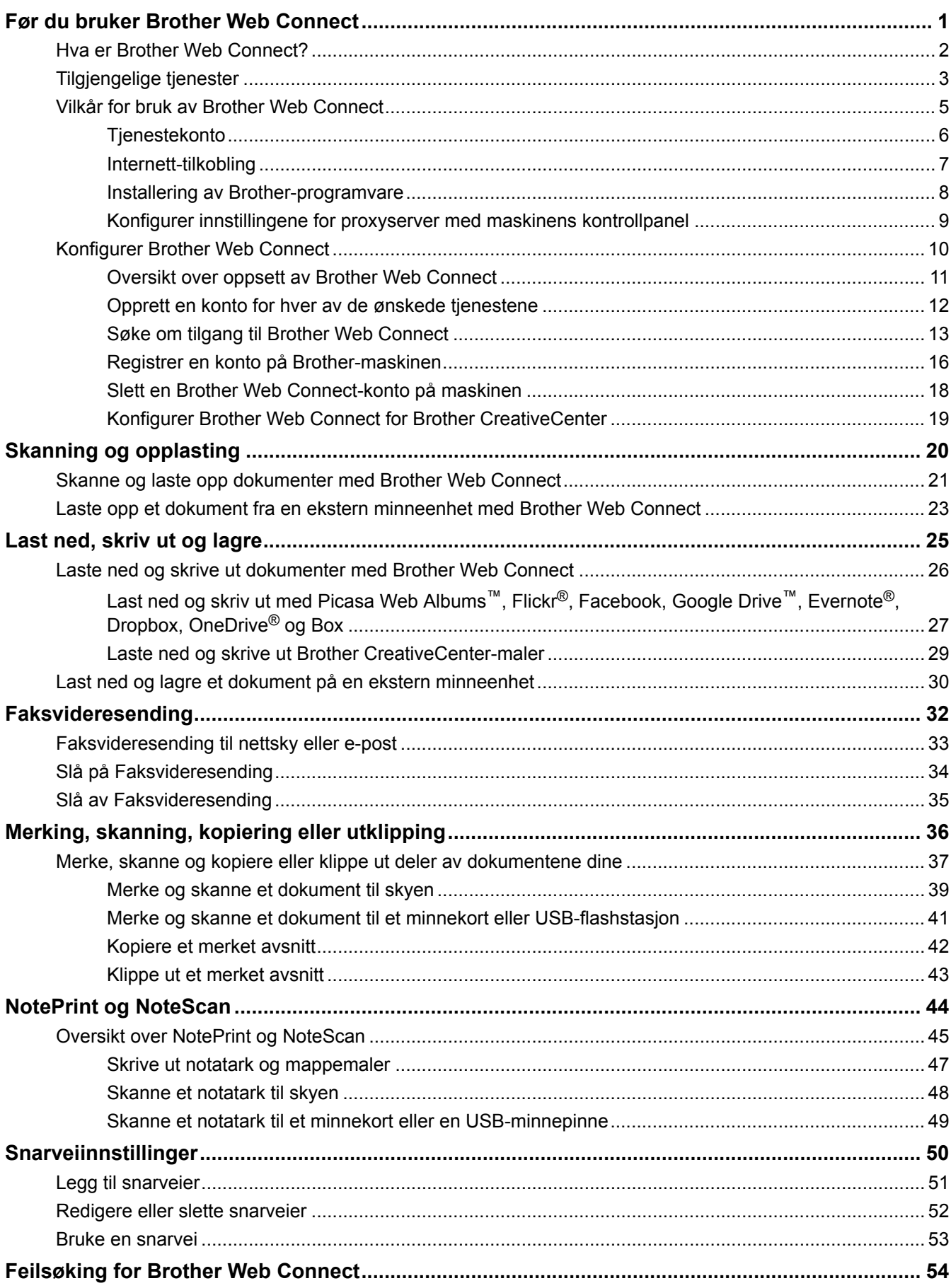

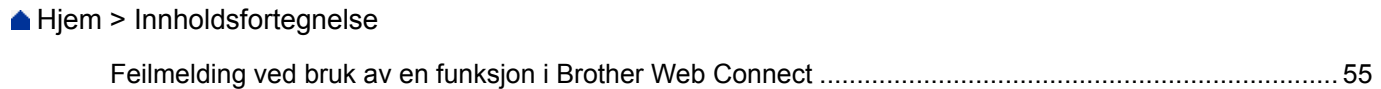

<span id="page-5-0"></span> [Hjem](#page-3-0) > Før du bruker Brother Web Connect

# **Før du bruker Brother Web Connect**

- [Hva er Brother Web Connect?](#page-6-0)
- [Tilgjengelige tjenester](#page-7-0)
- [Vilkår for bruk av Brother Web Connect](#page-9-0)
- [Konfigurer Brother Web Connect](#page-14-0)

<span id="page-6-0"></span>▲ [Hjem](#page-3-0) > [Før du bruker Brother Web Connect](#page-5-0) > Hva er Brother Web Connect?

# **Hva er Brother Web Connect?**

Visse nettsteder tilbyr tjenester som gir brukerne mulighet til å laste opp og vise bilder og filer på nettstedet. Brother-maskinen kan skanne bilder og laste dem opp til disse tjenestene, samt laste ned og skrive ut bilder som allerede er lastet opp til tjenestene.

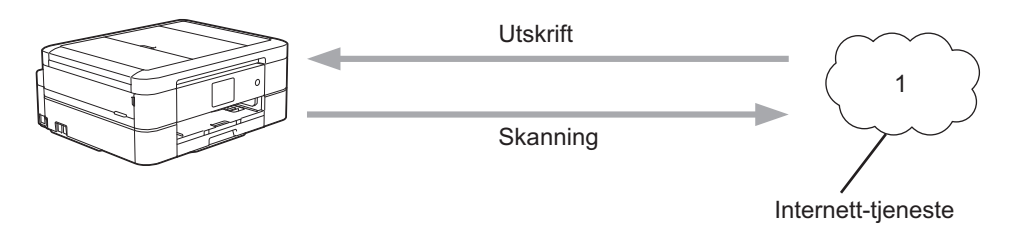

1. Fotografier, bilder, dokumenter og andre filer

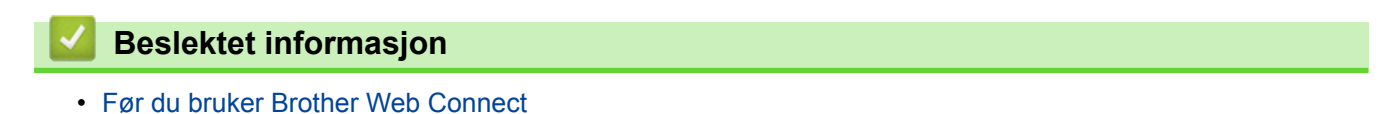

<span id="page-7-0"></span> [Hjem](#page-3-0) > [Før du bruker Brother Web Connect](#page-5-0) > Tilgjengelige tjenester

# **Tilgjengelige tjenester**

Bruk Brother Web Connect for å få tilgang til tjenester fra Brother-maskinen din: Noen av disse nettleverandørene tilbyr forretningsversjoner.

### **Picasa Web Albums™**

En bildedelingstjeneste på Internett. Bilder kan lastes opp, sorteres i album og deles med andre brukere. URL:<http://picasaweb.google.com>

### **Google Drive™**

En nettbasert tjeneste for lagring, redigering, deling og synkronisering av filer og dokumenter. URL:<http://drive.google.com>

#### **Flickr®**

En bildedelingstjeneste på Internett. Bilder kan lastes opp, sorteres i album og deles med andre brukere. URL:<http://www.flickr.com>

#### **Facebook**

Et sosialt nettverk der du også kan laste opp bilder og dele dem med andre brukere.

URL:<http://www.facebook.com>

### **Evernote®**

En fillagrings- og administrasjonstjeneste på Internett. URL:<http://www.evernote.com>

#### **Dropbox**

En fillagrings-, fildelings- og synkroniseringstjeneste på Internett. URL:<http://www.dropbox.com>

### **OneDrive®**

En fillagrings-, fildelings- og behandlingstjeneste på Internett. URL:<https://onedrive.live.com>

#### **Box**

En nettjeneste for redigering og deling av dokumenter på Internett. URL:<http://www.box.com>

#### **OneNote®**

En nettjeneste for redigering og deling av dokumenter på Internett. URL:<http://www.onenote.com>

### **Brother CreativeCenter**

Et nettsted som tilbyr forskjellige maler, som gratulasjonskort, brosjyrer og kalendere som du kan skrive ut på Brother-maskinen. (kun tilgjengelig for enkelte land og modeller)

#### <http://www.brother.com/creativecenter>

Du finner mer informasjon om disse tjenestene på nettstedet til de ulike tjenestene.

Tabellen nedenfor angir hvilke filtyper som kan brukes til hver Brother Web Connect-funksjon:

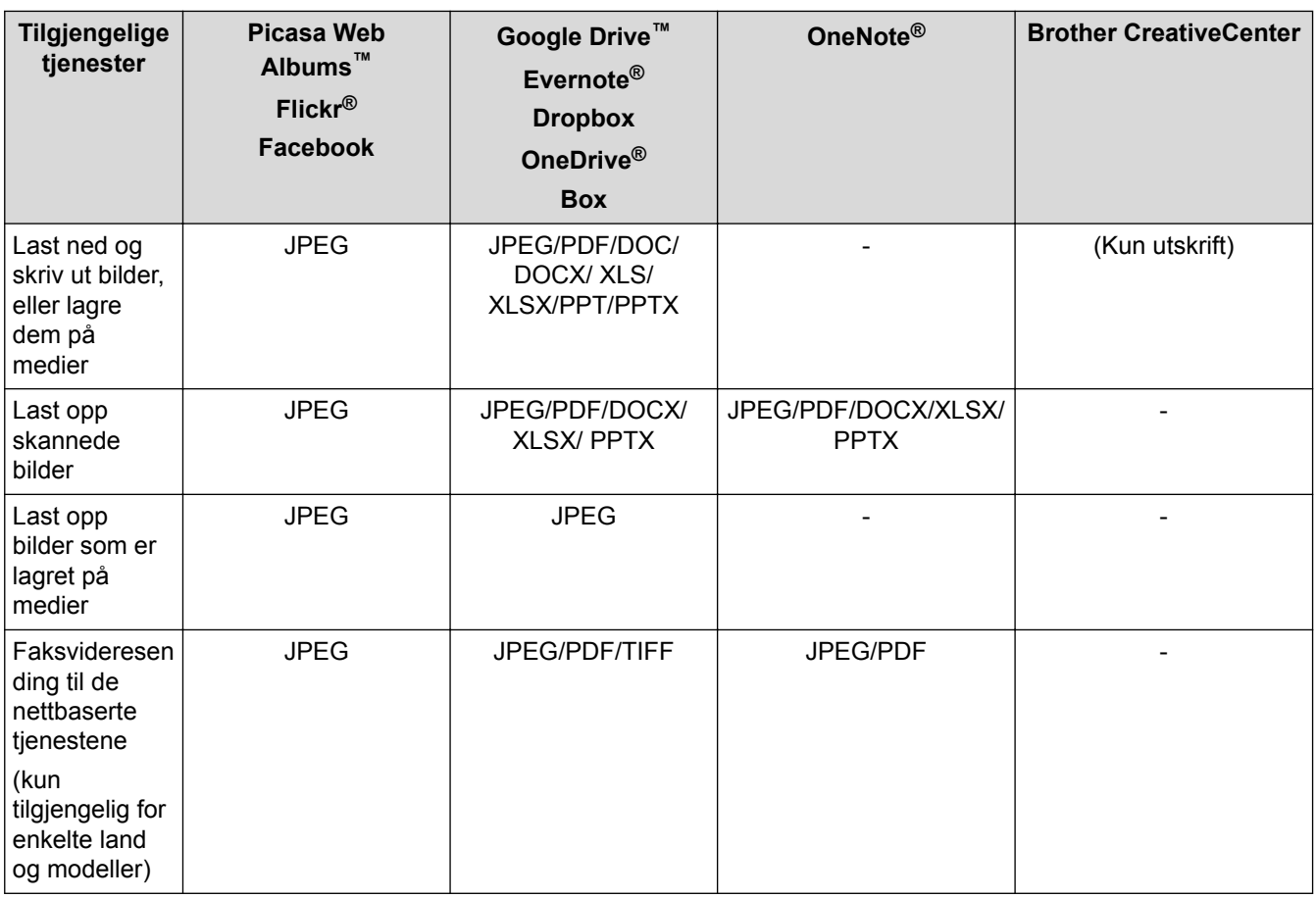

• Ikke alle tjenester er tilgjengelige i alle land.

• (For Hong Kong, Taiwan og Korea)

Brother Web Connect støtter kun filnavn som er skrevet på engelsk. Filer navngitt på det lokale språket kan ikke lastes ned.

### **Beslektet informasjon**

- [Før du bruker Brother Web Connect](#page-5-0)
- [Faksvideresending til nettsky eller e-post](#page-37-0)

<span id="page-9-0"></span> [Hjem](#page-3-0) > [Før du bruker Brother Web Connect](#page-5-0) > Vilkår for bruk av Brother Web Connect

# **Vilkår for bruk av Brother Web Connect**

- [Tjenestekonto](#page-10-0)
- [Internett-tilkobling](#page-11-0)
- [Installering av Brother-programvare](#page-12-0)
- [Konfigurer innstillingene for proxyserver med maskinens kontrollpanel](#page-13-0)

<span id="page-10-0"></span> [Hjem](#page-3-0) > [Før du bruker Brother Web Connect](#page-5-0) > [Vilkår for bruk av Brother Web Connect](#page-9-0) > Tjenestekonto

# **Tjenestekonto**

Du må ha en konto hos ønsket tjeneste for å bruke Brother Web Connect. Hvis du ikke allerede har en konto, bruker du en datamaskin for å gå til tjenestens nettsted og opprette en konto.

Du trenger ikke opprette en konto for å bruke Brother CreativeCenter. (Brother CreativeCenter er kun tilgjengelig for noen modeller.)

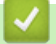

### **Beslektet informasjon**

- [Vilkår for bruk av Brother Web Connect](#page-9-0)
- [Last ned og skriv ut med Picasa Web Albums](#page-31-0)™, Flickr®, Facebook, Google Drive™, Evernote®, Dropbox, [OneDrive](#page-31-0)® og Box

<span id="page-11-0"></span> [Hjem](#page-3-0) > [Før du bruker Brother Web Connect](#page-5-0) > [Vilkår for bruk av Brother Web Connect](#page-9-0) > Internett-tilkobling

# **Internett-tilkobling**

Ø

For å kunne bruke Brother Web Connect, må Brother-maskinen være koblet til et nettverk som har tilgang til Internett, enten gjennom en kablet eller en trådløs tilkobling.

For nettverksoppsett som bruker en proxyserver, må maskinen også være konfigurert til å bruke en proxyserver. Hvis du er usikker på nettverksinnstillingen, ta kontakt med nettverksadministratoren.

En proxy-server er en datamaskin som fungerer som mellomledd mellom datamaskiner som ikke er koblet direkte til Internett, og Internett.

### **Beslektet informasjon**

• [Vilkår for bruk av Brother Web Connect](#page-9-0)

<span id="page-12-0"></span> [Hjem](#page-3-0) > [Før du bruker Brother Web Connect](#page-5-0) > [Vilkår for bruk av Brother Web Connect](#page-9-0) > Installering av Brother-programvare

# **Installering av Brother-programvare**

Første gang du installerer Brother Web Connect, må du ha en datamaskin med tilgang til Internett og programvaren til Brother-maskinen må være installert.

For Windows®:

Når du skal installere Brother-programvaren og konfigurere maskinen til å skrive ut via det kablede eller trådløse nettverket, >> *Hurtigstartguide* som følger med Brother-maskinen.

For Macintosh:

Når du skal installere Brother-programvaren, går du til modellens **Nedlastinger**-side på Brother Solutions Center på [support.brother.com](http://support.brother.com/).

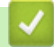

### **Beslektet informasjon**

• [Vilkår for bruk av Brother Web Connect](#page-9-0)

<span id="page-13-0"></span> [Hjem](#page-3-0) > [Før du bruker Brother Web Connect](#page-5-0) > [Vilkår for bruk av Brother Web Connect](#page-9-0) > Konfigurer innstillingene for proxyserver med maskinens kontrollpanel

# **Konfigurer innstillingene for proxyserver med maskinens kontrollpanel**

Hvis nettverket bruker en proxy-server, må følgende informasjon om proxy-serveren konfigureres på maskinen:

- Proxyserveradresse
- Portnummer
- Brukernavn
- **Passord**

```
>> MFC-J480DW
```
>> DCP-J562DW/DCP-J785DW/MFC-J680DW/MFC-J880DW/MFC-J985DW

### **MFC-J480DW**

- 1. Trykk på **Menu**.
- 2. Trykk på ▲ eller ▼ for å velge følgende:
	- a. Velg [Nettverk]. Trykk på **OK**.
	- b. Velg [Web Connect Innstillinger]. Trykk på **OK**.
	- c. Velg [Proxyinnst.]. Trykk på **OK**.
	- d. Velg [Proxytilkobling]. Trykk på **OK**.
	- e. Velg [På]. Trykk på **OK**.
	- f. Trykk på alternativet du vil angi, og oppgi informasjon om proxy-serveren. Trykk på **OK**.
- 3. Trykk på **Stop/Exit**.

### **DCP-J562DW/DCP-J785DW/MFC-J680DW/MFC-J880DW/MFC-J985DW**

- 1. Trykk på [Innstill.] > [Alle innst.] > [Nettverk] > [Innstillinger for Web Connect] > [Proxyinnst.] > [Proxytilkobling].
- 2. Trykk på [På].
- 3. Trykk på alternativet du vil angi, og oppgi informasjon om proxy-serveren. Trykk på [OK].
- 4. Trykk på  $\left| \right|$

### **Beslektet informasjon**

• [Vilkår for bruk av Brother Web Connect](#page-9-0)

<span id="page-14-0"></span> [Hjem](#page-3-0) > [Før du bruker Brother Web Connect](#page-5-0) > Konfigurer Brother Web Connect

# **Konfigurer Brother Web Connect**

- [Oversikt over oppsett av Brother Web Connect](#page-15-0)
- [Opprett en konto for hver av de ønskede tjenestene](#page-16-0)
- [Søke om tilgang til Brother Web Connect](#page-17-0)
- [Registrer en konto på Brother-maskinen](#page-20-0)
- [Slett en Brother Web Connect-konto på maskinen](#page-22-0)
- [Konfigurer Brother Web Connect for Brother CreativeCenter](#page-23-0)

<span id="page-15-0"></span> [Hjem](#page-3-0) > [Før du bruker Brother Web Connect](#page-5-0) > [Konfigurer Brother Web Connect](#page-14-0) > Oversikt over oppsett av Brother Web Connect

# **Oversikt over oppsett av Brother Web Connect**

Konfigurer innstillingene for Brother Web Connect med fremgangsmåten nedenfor (når du bruker Brother CreativeCenter er ikke denne fremgangsmåten nødvendig):

### **Trinn 1: Opprett en konto hos ønsket tjeneste.**

Gå til tjenestens nettsted ved hjelp av en datamaskin, og opprett en konto. (Hvis du allerede har en konto, trenger du ikke opprette en ny konto.)

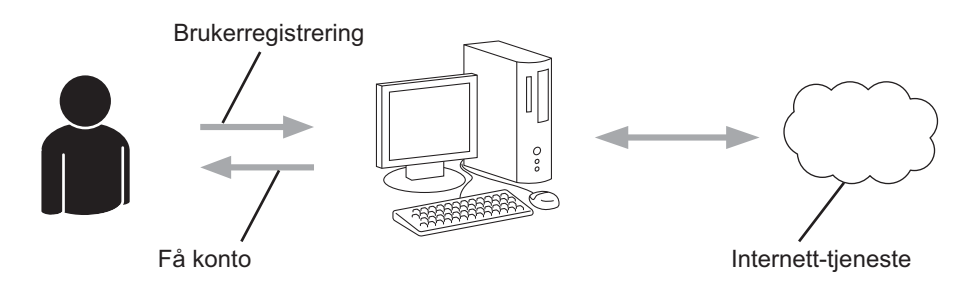

### **Trinn 2: Be om tilgang til Brother Web Connect.**

Få tilgang til Brother Web Connect via en datamaskin, og få en midlertidig ID.

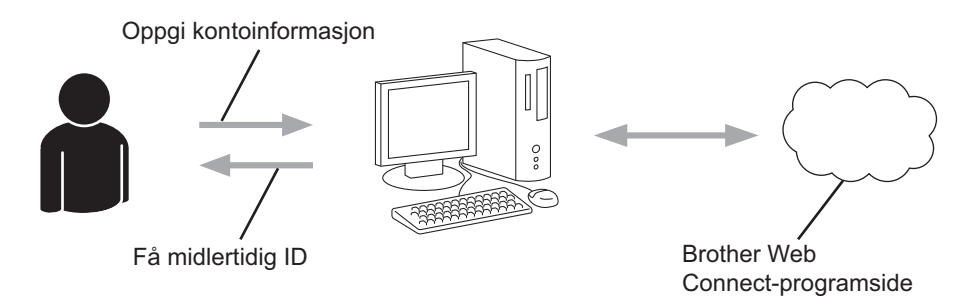

### **Trinn 3: Registrer kontoinformasjonen din på maskinen slik at du kan få tilgang til ønskede tjenester.**

Oppgi den midlertidige ID-en for å aktivere tjenesten på maskinen din. Angi kontonavnet slik du vil at det skal vises på maskinen, og oppgi en PIN-kode hvis du ønsker det.

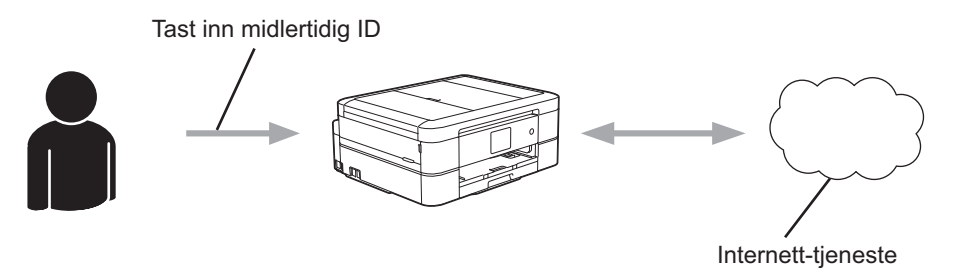

Brother-maskinen kan nå bruke tjenesten.

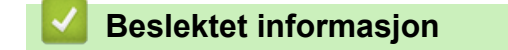

• [Konfigurer Brother Web Connect](#page-14-0)

<span id="page-16-0"></span> [Hjem](#page-3-0) > [Før du bruker Brother Web Connect](#page-5-0) > [Konfigurer Brother Web Connect](#page-14-0) > Opprett en konto for hver av de ønskede tjenestene

# **Opprett en konto for hver av de ønskede tjenestene**

For å bruke Brother Web Connect til å få tilgang til en tjeneste på Internett, må du ha en konto hos den aktuelle tjenesten. Hvis du ikke allerede har en konto, bruker du en datamaskin for å gå til tjenestens nettsted og opprette en konto. Når du har opprettet en konto, logger du på og bruker kontoen først med en datamaskin før du bruker den med funksjonen Brother Web Connect. Ellers kan det hende du ikke får tilgang til tjenesten med Brother Web Connect.

Hvis du allerede har en konto, trenger du ikke opprette en konto til.

Når du er ferdig med opprette en konto med ønsket nettbaserte tjenesten, søk om Brother Web Connect-tilgang.

Du trenger ikke opprette en konto hvis du bruker tjenesten som gjest. Når du er gjest, er det bare visse tjenester du kan bruke. Hvis tjenesten du vil bruke ikke har et alternativ for gjestebruker, må du opprette en konto.

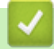

Ø

### **Beslektet informasjon**

• [Konfigurer Brother Web Connect](#page-14-0)

<span id="page-17-0"></span> [Hjem](#page-3-0) > [Før du bruker Brother Web Connect](#page-5-0) > [Konfigurer Brother Web Connect](#page-14-0) > Søke om tilgang til Brother Web Connect

# **Søke om tilgang til Brother Web Connect**

Vil du bruke Brother Web Connect til å få tilgang til nettbaserte tjenester, må du først be om tilgang for Brother Web Connect fra en datamaskin der Brother-programvaren er installert.

1. Gå til nettsiden for programmet Brother Web Connect:

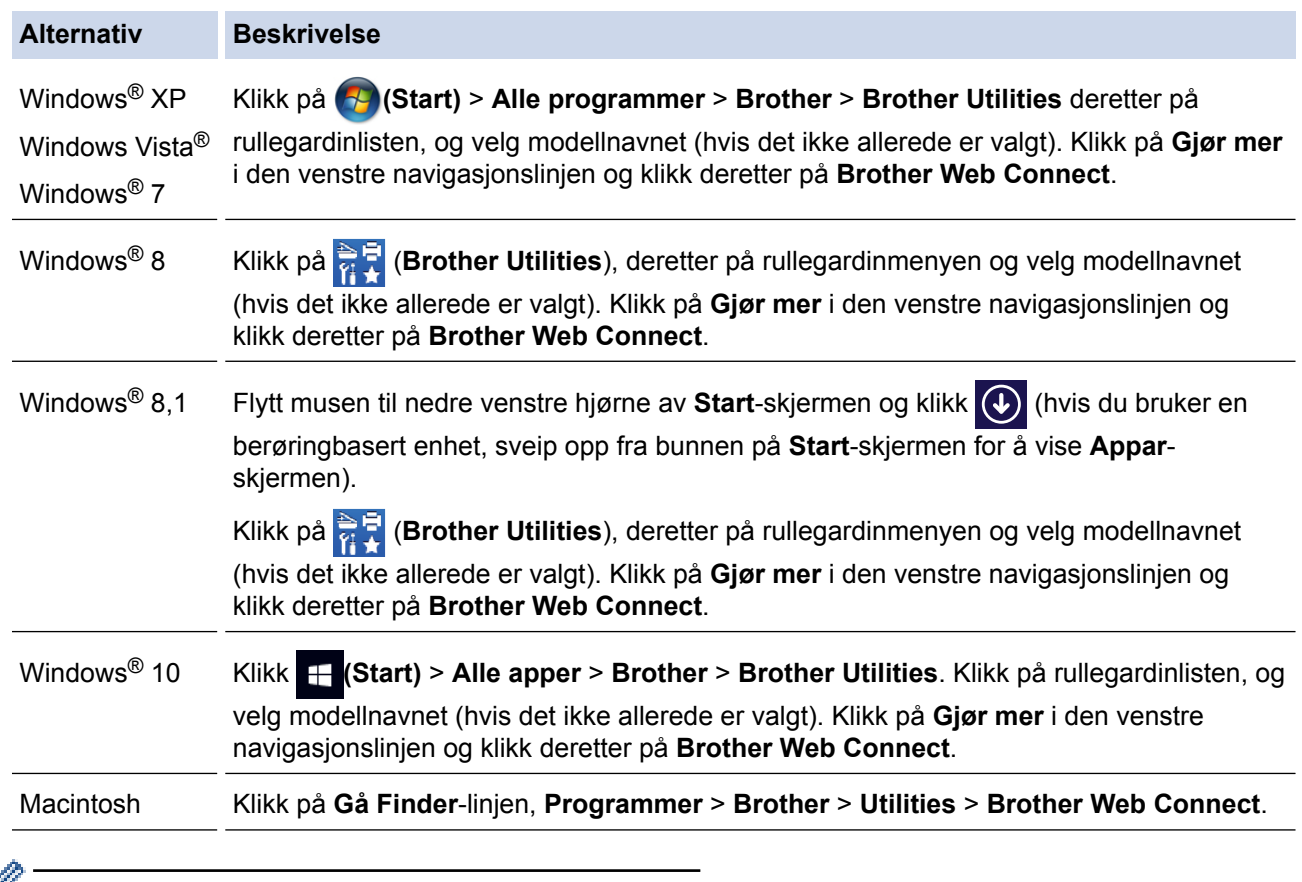

Du kan også få tilgang til nettsiden direkte:

Skriv inn [bwc.brother.com](http://bwc.brother.com) på adresselinjen i nettleseren.

Siden for Brother Web Connect åpnes.

Første gang du starter Brother Web Connect, må du velge land, språk og modellnavn, og deretter klikker du på Neste for å gå til neste trinn, hvor du velger tjenesten du vil ha.

2. Velg tjenesten du vil bruke.

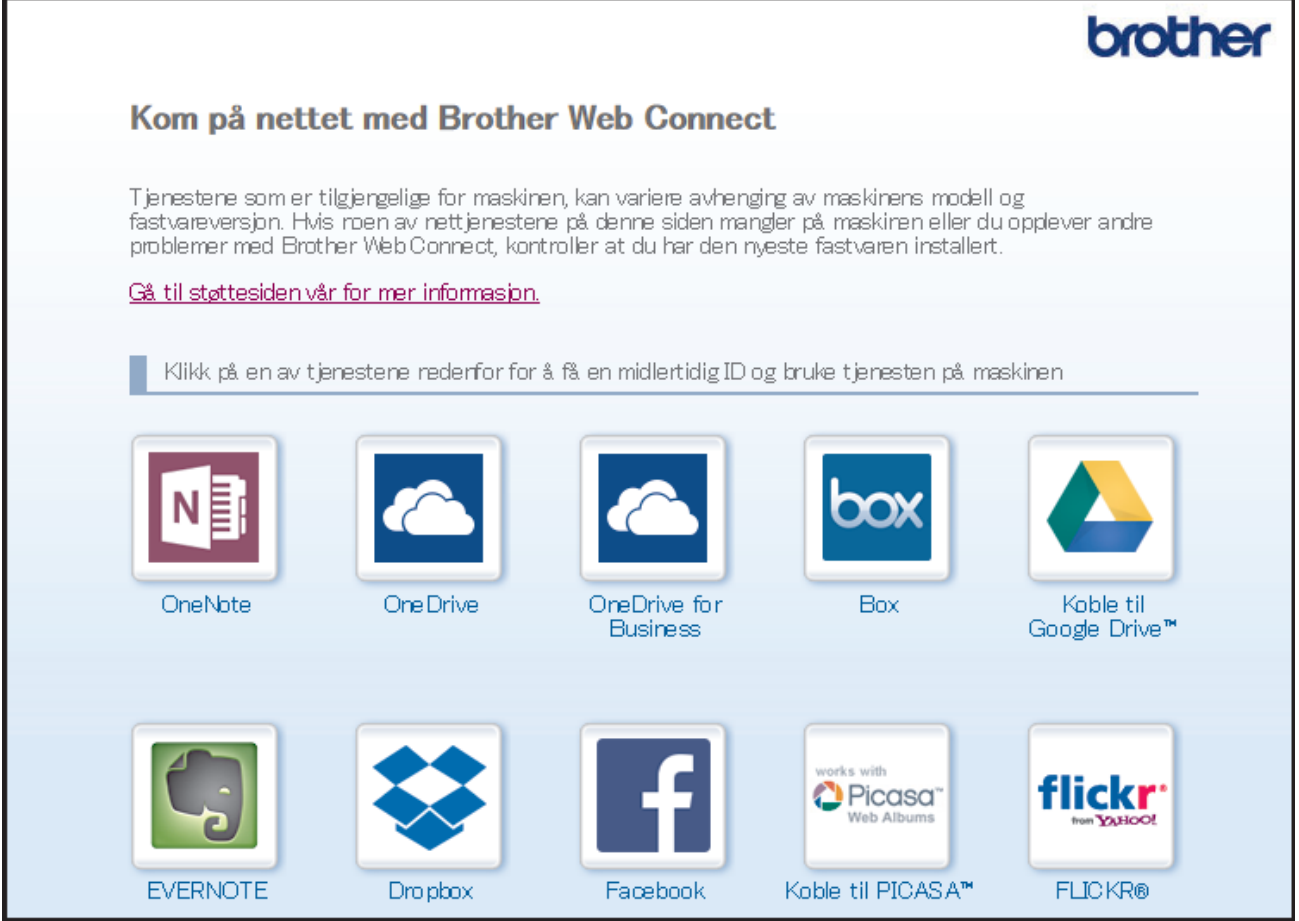

Den faktiske skjermen kan være annerledes enn skjermen vist ovenfor.

3. Følg skjerminstruksjonene og be om tilgang.

Den midlertidige ID-en vises når du er ferdig.

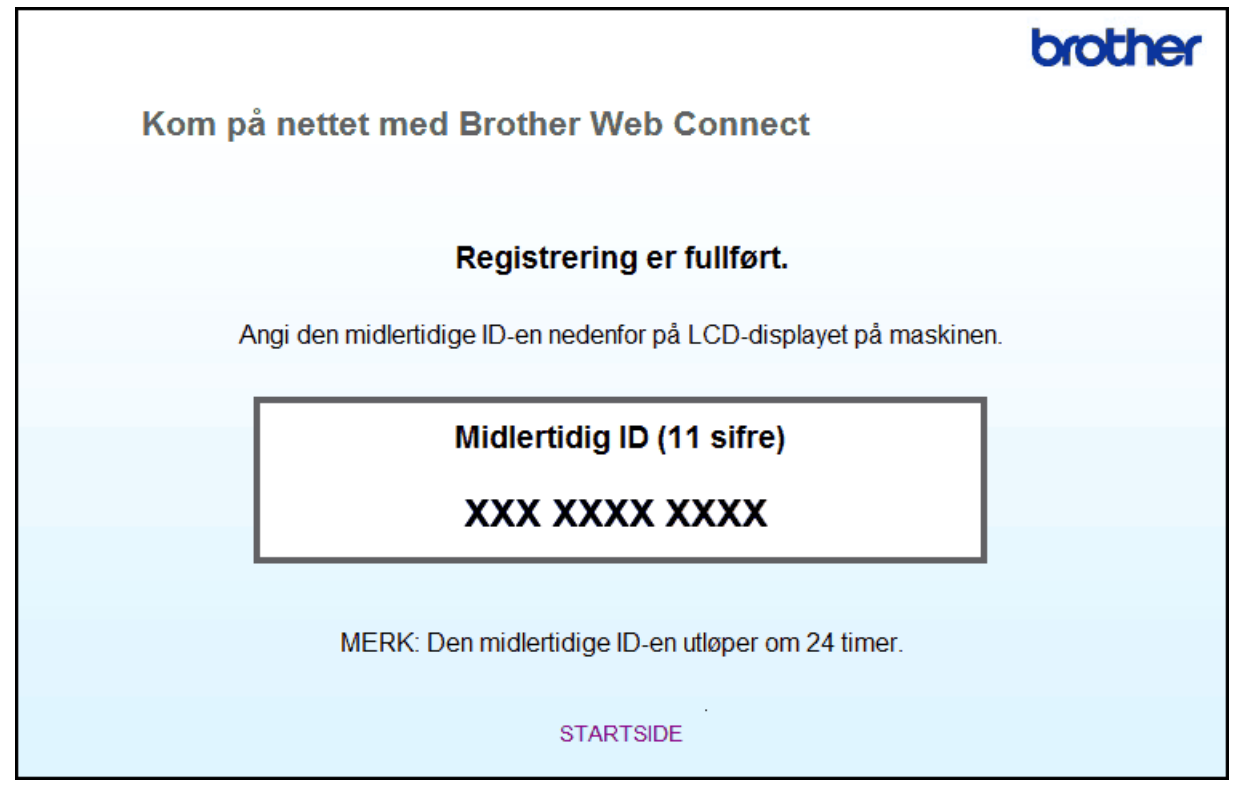

- 4. Noter ned den midlertidige ID-en din da du trenger den når du skal registrere kontoer på maskinen. Den midlertidige ID-en er gyldig i 24 timer.
- 5. Lukk nettleseren.

Nå som du har en tilgangs-ID for Brother Web Connect, må du registrere denne ID-en på maskinen din. Så bruker du maskinen til å åpne nettjenesten du vil bruke.

### **Beslektet informasjon**

- [Konfigurer Brother Web Connect](#page-14-0)
- [Registrer en konto på Brother-maskinen](#page-20-0)

<span id="page-20-0"></span> [Hjem](#page-3-0) > [Før du bruker Brother Web Connect](#page-5-0) > [Konfigurer Brother Web Connect](#page-14-0) > Registrer en konto på Brother-maskinen

# **Registrer en konto på Brother-maskinen**

Du må angi Brother Web Connect-kontoinformasjonen din og konfigurere maskinen slik at den kan bruke Brother Web Connect til å få tilgang til tjenesten du ønsker.

- Du må søke om Brother Web Connect-tilgang for å registrere en konto på maskinen.
- Før du registrerer en konto, bør du bekrefte at det er angitt riktig dato og klokkeslett på maskinens kontrollpanel.
- Du kan registrere opptil 10 kontoer på maskinen.

>> MFC-J480DW

>> DCP-J562DW/DCP-J785DW/MFC-J680DW/MFC-J880DW/MFC-J985DW

### **MFC-J480DW**

### 1. Trykk på **WEB**.

- Hvis informasjon om internett-tilkoblingen vises på maskinens LCD-skjerm, leser du informasjonen og trykker på **OK**.
	- Noen ganger vises det oppdateringer eller kunngjøringer om Brother Web Connects funksjoner på LCDskjermen. Les informasjonen, og trykk på **OK**.
- 2. Trykk på ▲ eller ▼ for å velge følgende:
	- a. Velg tjenesten du vil registrere deg hos. Trykk på **OK**.
	- b. Velg [Registrer/Slett]. Trykk på **OK**.
	- c. Velg [Register konto]. Trykk på **OK**.
- 3. Maskinen vil be deg angi den midlertidige ID-en du fikk da du ba om tilgang til Brother Web Connect. Trykk på **OK**.
- 4. Skriv inn midlertidig ID via talltastaturet. Trykk på **OK**.

Det vises en feilmelding på LCD-skjermen hvis informasjonen du oppgav ikke samsvarer med den midlertidige ID-en du fikk da du ba om tilgang, eller hvis den midlertidige ID-en er utløpt. Skriv inn riktig midlertidig ID, eller søk om tilgang på nytt for å få en ny midlertidig ID.

- 5. Maskinen vil be deg angi kontonavnet du vil skal vises på LCD-skjermen. Skriv inn navnet, og trykk deretter på **OK**.
- 6. Gjør ett av følgende:
	- Vil du angi en PIN-kode for kontoen, trykker du på **1** (Ja). (En PIN-kode forhindrer uautorisert tilgang til kontoen.) Skriv inn et firesifret nummer, og trykk deretter på **OK**.
	- Hvis du ikke vil angi en PIN-kode, trykker du på **2** (Nei).

Når angitt kontoinformasjon vises, bekrefter du at den er riktig.

- 7. Trykk på **1** (Ja) for å registrere informasjon slik den er.
- 8. Trykk på **OK**. Kontoregistreringen er fullført og maskinen har nå tilgang til tjenesten.
- 9. Trykk på **Stop/Exit**.

### **DCP-J562DW/DCP-J785DW/MFC-J680DW/MFC-J880DW/MFC-J985DW**

1. Trykk på  $\triangleleft$  eller  $\triangleright$  for å vise [Nett].

Trykk på [Nett].

- Hvis informasjon om internett-tilkoblingen vises på maskinens LCD-skjerm, leser du informasjonen og trykker på [OK].
	- Noen ganger vises det oppdateringer eller kunngjøringer om Brother Web Connects funksjoner på LCDskjermen. Les informasjonen, og trykk på [OK].
- 2. Trykk på ▲ eller ▼ for å vise tjenesten du vil registrere.

Trykk på navnet på tjenesten.

- 3. Hvis informasjon om Brother Web Connect vises, trykker du på [OK].
- 4. Trykk på [Registrer/Slett] > [Register konto].
- 5. Maskinen vil be deg angi den midlertidige ID-en du fikk da du ba om tilgang til Brother Web Connect. Trykk på [OK].
- 6. Angi den midlertidige ID-en via LCD-skjermen, og trykk deretter på [OK].

Det vises en feilmelding på LCD-skjermen hvis informasjonen du oppgav ikke samsvarer med den midlertidige ID-en du fikk da du ba om tilgang, eller hvis den midlertidige ID-en er utløpt. Skriv inn riktig midlertidig ID, eller søk om tilgang på nytt for å få en ny midlertidig ID.

- 7. Maskinen vil be deg angi kontonavnet du vil skal vises på LCD-skjermen. Trykk på [OK].
- 8. Skriv inn navnet via LCD-skjermen, og trykk deretter på [OK].
- 9. Gjør ett av følgende:

D

- Vil du angi en PIN-kode for kontoen, trykker du på [Ja]. (En PIN-kode forhindrer uautorisert tilgang til kontoen.) Skriv inn et firesifret nummer, og trykk deretter på [OK].
- Hvis du ikke vil angi en PIN-kode, trykker du på [Nei].

Når angitt kontoinformasjon vises, bekrefter du at den er riktig.

- 10. Trykk på [Ja] for å registrere informasjon slik den er.
- 11. Trykk på [OK].

Kontoregistreringen er fullført og maskinen har nå tilgang til tjenesten.

12. Trykk på  $\Box$ 

### **Beslektet informasjon**

- [Konfigurer Brother Web Connect](#page-14-0)
- [Søke om tilgang til Brother Web Connect](#page-17-0)

<span id="page-22-0"></span> [Hjem](#page-3-0) > [Før du bruker Brother Web Connect](#page-5-0) > [Konfigurer Brother Web Connect](#page-14-0) > Slett en Brother Web Connect-konto på maskinen

# **Slett en Brother Web Connect-konto på maskinen**

- >> MFC-J480DW
- >> DCP-J562DW/DCP-J785DW/MFC-J680DW/MFC-J880DW/MFC-J985DW

### **MFC-J480DW**

- 1. Trykk på **WEB**.
	- Hvis informasjon om internett-tilkoblingen vises på maskinens LCD-skjerm, leser du informasjonen og trykker på **OK**.
		- Noen ganger vises det oppdateringer eller kunngjøringer om Brother Web Connects funksjoner på LCDskjermen. Les informasjonen, og trykk på **OK**.
- 2. Trykk på ▲ eller ▼ for å velge følgende:
	- a. Velg tjenesten som er vert for kontoen du vil slette. Trykk på **OK**.
	- b. Velg [Registrer/Slett]. Trykk på **OK**.
	- c. Velg [Slett konto]. Trykk på **OK**.
- 3. Velg kontoen du vil slette. Trykk på **OK**.
- 4. Trykk på a eller b for å velge [Fullført]. Trykk på **OK**. Du blir bedt om å bekrefte valgene.
- 5. Trykk på **1** (Ja) for å slette kontoen.
- 6. Trykk på **OK**.
- 7. Trykk på **Stop/Exit**.

### **DCP-J562DW/DCP-J785DW/MFC-J680DW/MFC-J880DW/MFC-J985DW**

1. Trykk på  $\triangleleft$  eller  $\triangleright$  for å vise [Nett].

Trykk på [Nett].

- Hvis informasjon om internett-tilkoblingen vises på maskinens LCD-skjerm, leser du informasjonen og trykker på [OK].
	- Noen ganger vises det oppdateringer eller kunngjøringer om Brother Web Connects funksjoner på LCDskjermen. Les informasjonen, og trykk på [OK].
- 2. Trykk på ▲ eller ▼ for å vise tjenesten som er vert for kontoen du vil slette. Trykk på navnet på tjenesten.
- 3. Trykk på [Registrer/Slett] > [Slett konto].
- 4. Trykk på kontoen du vil slette. Du kan slette flere kontoer samtidig hvis du trenger det.
- De(n) valgte kontoen(e) blir merket med haker.
- 5. Trykk på [OK].

Du blir bedt om å bekrefte valgene.

- 6. Trykk på [Ja] for å slette.
- 7. Trykk på [OK].
- 8. Trykk på  $^{\prime}$

### **Beslektet informasjon**

• [Konfigurer Brother Web Connect](#page-14-0)

<span id="page-23-0"></span> [Hjem](#page-3-0) > [Før du bruker Brother Web Connect](#page-5-0) > [Konfigurer Brother Web Connect](#page-14-0) > Konfigurer Brother Web Connect for Brother CreativeCenter

# **Konfigurer Brother Web Connect for Brother CreativeCenter**

**Beslektede modeller** : DCP-J562DW/DCP-J785DW/MFC-J680DW/MFC-J880DW/MFC-J985DW

Brother Web Connect er konfigurert til å fungere sammen med Brother CreativeCenter automatisk. Du trenger ikke konfigurere først for å lage kalenderne, visittkortene, plakatene og gratulasjonskortene som finnes på [http://](http://www.brother.com/creativecenter) [www.brother.com/creativecenter.](http://www.brother.com/creativecenter)

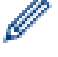

Brother CreativeCenter er ikke tilgjengelig i alle land.

### **Beslektet informasjon**

• [Konfigurer Brother Web Connect](#page-14-0)

<span id="page-24-0"></span>▲ [Hjem](#page-3-0) > Skanning og opplasting

# **Skanning og opplasting**

- [Skanne og laste opp dokumenter med Brother Web Connect](#page-25-0)
- [Laste opp et dokument fra en ekstern minneenhet med Brother Web Connect](#page-27-0)

<span id="page-25-0"></span>▲ [Hjem](#page-3-0) > [Skanning og opplasting](#page-24-0) > Skanne og laste opp dokumenter med Brother Web Connect

# **Skanne og laste opp dokumenter med Brother Web Connect**

Last opp skannede bilder og dokumenter direkte til en nettbasert tjeneste uten å bruke datamaskinen.

- Når du skanner og laster opp JPEG-, søkbare PDF- eller Microsoft® Office-filer, er ikke svart/hvitt-skanning tilgjengelig.
- Når du skanner og laster opp JPEG-filer, blir hver enkelt side lastet opp som en egen fil.
- Opplastede dokumenter lagres i albumet **From\_BrotherDevice**.

Du finner informasjon om begrensninger, slik som størrelse eller hvor mange dokumenter som kan lastes opp, på nettstedet til den aktuelle tjenesten.

#### >> MFC-J480DW

[>> DCP-J562DW/DCP-J785DW/MFC-J680DW/MFC-J880DW/MFC-J985DW](#page-26-0)

### **MFC-J480DW**

- 1. Legg i dokumentet.
- 2. Trykk på **WEB**.
	- Hvis informasjon om internett-tilkoblingen vises på maskinens LCD-skjerm, leser du informasjonen og trykker på **OK**.
		- Noen ganger vises det oppdateringer eller kunngjøringer om Brother Web Connects funksjoner på LCDskjermen. Les informasjonen, og trykk på **OK**.
- 3. Trykk på ▲ eller ▼ for å velge følgende:
	- a. Velg tjenesten som er vert for kontoen du vil laste opp til. Trykk på **OK**.
	- b. Velg kontonavnet. Trykk på **OK**.
- 4. Hvis skjermbildet for inntasting av PIN-kode vises, taster du inn den firesifrede PIN-koden og trykker deretter på **OK**.
- 5. Hvis du blir bedt om å angi dokumentets filformat, velger du filformatet til dokumentet du skanner og trykker på **OK**.
- 6. Gjør ett av følgende når skjermbildet for skanneinnstillinger vises på LCD-skjermen:
	- Vil du fortsette uten å endre skanneinnstillingene, trykker du på  $\blacktriangle$  eller  $\nabla$  for å velge [Fullført], og så trykker du på **OK**.
	- Trykk på a eller b for å velge innstillingene du vil endre, og trykk deretter på **OK**.

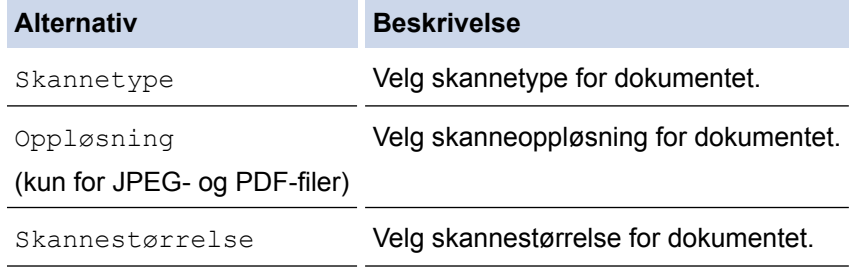

Når du skanner og laster opp JPEG-filer, blir hver enkelt side lastet opp som en egen fil.

- 7. Hvis LCD-skjermen viser meldingen [Velg et merke], velger du merket du vil ha og trykker på **OK**.
- 8. Trykk på **OK**.

Maskinen skanner dokumentet og starter opplastingen. Hvis du bruker maskinens skannerglassplate, følger du anvisningene på LCD-skjermen for å fullføre skannejobben.

### <span id="page-26-0"></span>**DCP-J562DW/DCP-J785DW/MFC-J680DW/MFC-J880DW/MFC-J985DW**

- 1. Legg i dokumentet.
- 2. Trykk på  $\triangleleft$  eller  $\triangleright$  for å vise [Nett].

Trykk på [Nett].

- Du kan også trykke på [Skanne] > [til nett].
	- Hvis informasjon om internett-tilkoblingen vises på maskinens LCD-skjerm, leser du informasjonen og trykker på [OK].
	- Noen ganger vises det oppdateringer eller kunngjøringer om Brother Web Connects funksjoner på LCDskjermen. Les informasjonen, og trykk på [OK].
- 3. Trykk på ▲ eller ▼ for å vise tjenesten som er vert for kontoen du vil laste opp til. Trykk på navnet på tjenesten.
- 4. Trykk på ▲ eller ▼ for å vise kontonavnet, og trykk deretter på det.
- 5. Hvis skjermbildet for inntasting av PIN-kode vises, taster du inn den firesifrede PIN-koden og trykker på  $[OK].$
- 6. Trykk på  $\blacktriangle$  eller  $\nabla$  for å vise [Opplasting: Skann.].

Trykk på [Opplasting: Skann.].

Ø • Hvis du trykket på [Skanne] > [til nett], vises ikke dette alternativet.

- Avhengig av tjenesten kan det hende at dette alternativet ikke vises.
- 7. Hvis du blir bedt om å angi dokumentets filformat, velger du filformatet til dokumentet du skanner.
- 8. Gjør ett av følgende når skjermbildet for skanneinnstillinger vises på LCD-skjermen:
	- Vil du fortsette uten å endre skanneinnstillinger, trykker du på [OK].
	- Velg skanneinnstillingene du vil endre, og trykk deretter på [OK].

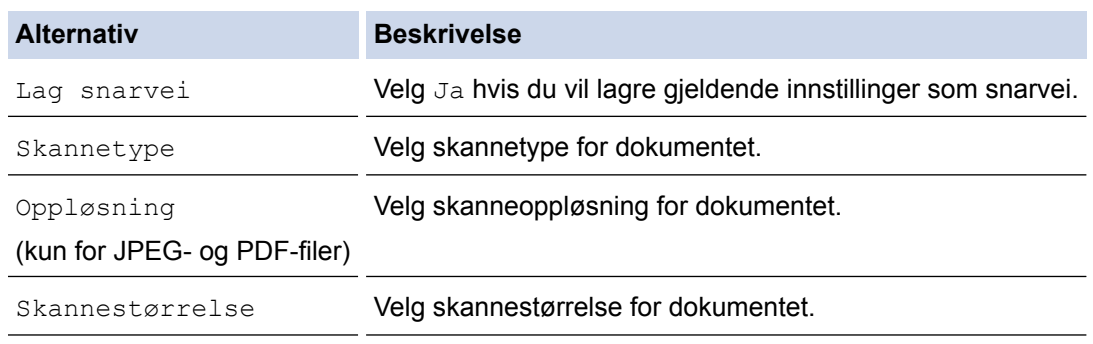

Når du skanner og laster opp JPEG-filer, blir hver enkelt side lastet opp som en egen fil.

9. Hvis meldingen [Velg et merke] vises på displayet, trykker du på merket du vil ha.

Trykk på [OK].

10. Trykk på  $[OK]$ .

Maskinen skanner dokumentet og starter opplasting. Hvis du bruker maskinens skannerglassplate, følger du anvisningene på LCD-skjermen for å fullføre skannejobben.

11. Trykk på [OK].

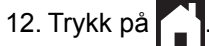

### **Beslektet informasjon**

• [Skanning og opplasting](#page-24-0)

<span id="page-27-0"></span>▲ [Hjem](#page-3-0) > [Skanning og opplasting](#page-24-0) > Laste opp et dokument fra en ekstern minneenhet med Brother Web Connect

# **Laste opp et dokument fra en ekstern minneenhet med Brother Web Connect**

**Beslektede modeller** : DCP-J562DW/DCP-J785DW/MFC-J680DW/MFC-J880DW/MFC-J985DW

Dokumenter lagret på medier (slik som minnekort eller USB Flash-minne) som er koblet til maskinen, kan lastes opp direkte til en nettbasert tjeneste.

- Opplastede dokumenter lagres i albumet **From\_BrotherDevice**.
- Støtte for USB Flash-minne er kun tilgjengelig for noen modeller.

Du finner informasjon om begrensninger, slik som størrelse eller hvor mange dokumenter som kan lastes opp, på nettstedet til den aktuelle tjenesten.

### **VIKTIG**

IKKE ta ut minnekortet eller USB Flash-minnet så lenge meldingen vises på LCD-skjermen. Ellers kan kortet, USB Flash-minnet eller dataene som er lagret på kortet, bli skadet.

(For Hong Kong, Taiwan og Korea)

Brother Web Connect støtter kun filnavn som er skrevet på engelsk. Filer som er navngitt på lokalt språk, kan ikke lastes opp.

- 1. Åpne dekselet til mediesporet.
- 2. Sett inn minnekort eller USB Flash-minne i maskinen. LCD-skjermbildet endres automatisk.
- 3. Trykk på  $\blacktriangle$  eller  $\nabla$  for å vise [Nett].

Trykk på [Nett].

- Hvis informasjon om internett-tilkoblingen vises på maskinens LCD-skjerm, leser du informasjonen og trykker på [OK].
- Noen ganger vises det oppdateringer eller kunngjøringer om Brother Web Connects funksjoner på LCDskjermen. Les informasjonen, og trykk på [OK].
- 4. Trykk på ▲ eller ▼ for å vise tjenesten som er vert for kontoen du vil laste opp til.

Trykk på navnet på tjenesten.

- 5. Trykk på ▲ eller ▼ for å vise kontonavnet, og trykk deretter på det.
- 6. Hvis skjermbildet for inntasting av PIN-kode vises, taster du inn den firesifrede PIN-koden og trykker på [OK].
- 7. Trykk på ▲ eller ▼ for å vise [Opplasting: Media].

Trykk på [Opplasting: Media].

8. Trykk på < eller > for å vise ønsket dokument, og trykk på det. Bekreft dokumentet på LCD-skjermen, og trykk på [OK].

Gjenta dette trinnet til du har valgt alle dokumentene du vil laste opp.

- 9. Når du er ferdig, trykker du på [OK].
- 10. Trykk på [OK].

Maskinen begynner å laste opp dokumentene.

11. Trykk på .

# **Beslektet informasjon**

• [Skanning og opplasting](#page-24-0)

∣√

<span id="page-29-0"></span>Hjem > Last ned, skriv ut og lagre

# **Last ned, skriv ut og lagre**

- [Laste ned og skrive ut dokumenter med Brother Web Connect](#page-30-0)
- [Last ned og lagre et dokument på en ekstern minneenhet](#page-34-0)

<span id="page-30-0"></span>▲ [Hjem](#page-3-0) > [Last ned, skriv ut og lagre](#page-29-0) > Laste ned og skrive ut dokumenter med Brother Web Connect

# **Laste ned og skrive ut dokumenter med Brother Web Connect**

**Beslektede modeller** : DCP-J562DW/DCP-J785DW/MFC-J680DW/MFC-J880DW/MFC-J985DW

Dokumenter som er lastet opp til kontoen, kan lastes ned direkte til maskinen og skrives ut. Dokumenter som andre brukere har lastet opp til egne kontoer for deling, kan også lastes ned til maskinen og skrives ut, så lenge du har visningsrettigheter til disse dokumentene. Enkelte tjenester tillater gjestebrukere å se på dokumenter som er offentlige. Når du åpner en tjeneste eller konto som gjestebruker, kan du se på dokumentene som eieren har gjort offentlig, altså dokumenter uten visningsbegrensninger.

For å laste ned andre brukeres dokumenter, må du ha tilgangsrettigheter til de aktuelle albumene eller dokumentene.

# Ø

(For Hong Kong, Taiwan og Korea)

Brother Web Connect støtter kun filnavn som er skrevet på engelsk. Filer navngitt på det lokale språket kan ikke lastes ned.

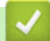

### **Beslektet informasjon**

- [Last ned, skriv ut og lagre](#page-29-0)
- [Last ned og skriv ut med Picasa Web Albums](#page-31-0)™, Flickr®, Facebook, Google Drive™, Evernote®, Dropbox, [OneDrive](#page-31-0)® og Box
- [Laste ned og skrive ut Brother CreativeCenter-maler](#page-33-0)

<span id="page-31-0"></span> [Hjem](#page-3-0) > [Last ned, skriv ut og lagre](#page-29-0) > [Laste ned og skrive ut dokumenter med Brother Web Connect](#page-30-0) > Last ned og skriv ut med Picasa Web Albums™, Flickr®, Facebook, Google Drive™, Evernote®, Dropbox, OneDrive® og Box

# **Last ned og skriv ut med Picasa Web Albums™, Flickr®, Facebook, Google Drive™, Evernote®, Dropbox, OneDrive® og Box**

**Beslektede modeller** : DCP-J562DW/DCP-J785DW/MFC-J680DW/MFC-J880DW/MFC-J985DW

1. Trykk på  $\triangleleft$  eller  $\triangleright$  for å vise [Nett].

Trykk på [Nett].

• Hvis informasjon om internett-tilkoblingen vises på maskinens LCD-skjerm, leser du informasjonen og trykker på [OK].

- Noen ganger vises det oppdateringer eller kunngjøringer om Brother Web Connects funksjoner på LCDskjermen. Les informasjonen, og trykk på [OK].
- 2. Trykk på ▲ eller  $\Psi$  for å vise tjenesten som er vert for dokumentet du vil laste ned og skrive ut.

Trykk på navnet på tjenesten.

- 3. Gjør ett av følgende:
	- Vil du logge på tjenesten, trykker du på ▲ eller ▼ for å vise kontonavnet, og deretter trykker du på det. Hvis skjermbildet for inntasting av PIN-kode vises, taster du inn den firesifrede PIN-koden og trykker på [OK].
	- Vil du ha tilgang til tjenesten som gjestebruker, trykker du på  $\blacktriangle$  eller  $\nabla$  for å vise  $\lceil S \text{om} \rceil$  gjestebruker], og deretter trykker du på den. Når informasjon om tilgang som gjestebruker vises, trykker du på [OK].
- 4. Trykk på  $\blacktriangle$  eller  $\nabla$  for å vise [Nedlasting: Utskr.].

```
Trykk på [Nedlasting: Utskr.].
```
- Hvis du åpnet tjenesten som gjestebruker, skriver du inn eller velger kontonavnet på brukeren med dokumentene du vil laste ned.
	- For Picasa Web Albums™ og Flickr®:
		- Trykk på [Ditt album] for å laste ned dine egne dokumenter fra tjenesten.
		- Vil du laste ned andre brukeres dokumenter fra tjenesten, trykker du på [Andre brukeres album], og deretter skriver du inn eller velger kontonavnet på brukeren med dokumentene du vil laste ned.
- 5. Trykk på ▲ eller ▼ for å vise ønsket album, og trykk deretter på det.
	- Et album er en samling med dokumenter. Den faktiske termen kan variere avhengig av tjenesten du bruker. Når du bruker Evernote®, må du velge notatblokken og deretter velge notatet.
	- Enkelte tjenester krever ikke at dokumentene lagres i album. For dokumenter som ikke er lagret i album, velger du [Se usorterte filer] eller [Se usort. fotoer] for å velge dokumenter. Du kan ikke laste ned dokumenter fra andre brukere hvis de ikke er lagret i et album.
- 6. Trykk på miniatyrbildet av dokumentet hvis du vil skrive det ut. Bekreft dokumentet på LCD-skjermen, og trykk på [OK]. Velg flere dokumenter du vil skrive ut (du kan velge opptil 10 dokumenter).
- 7. Når du er ferdig, trykker du på [OK].
- 8. Gjør ett av følgende når skjermbildet for utskriftsinnstillinger vises på LCD-skjermen:
	- Vil du fortsette uten å endre utskriftsinnstillinger, trykker du på [OK].
	- Velg utskriftsinnstillingene du vil endre, og trykk deretter på [OK].

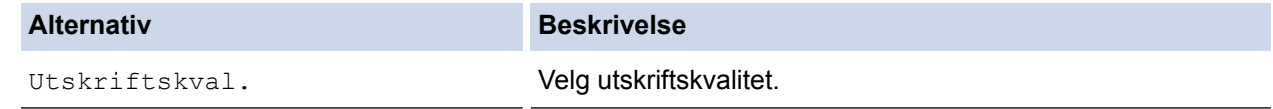

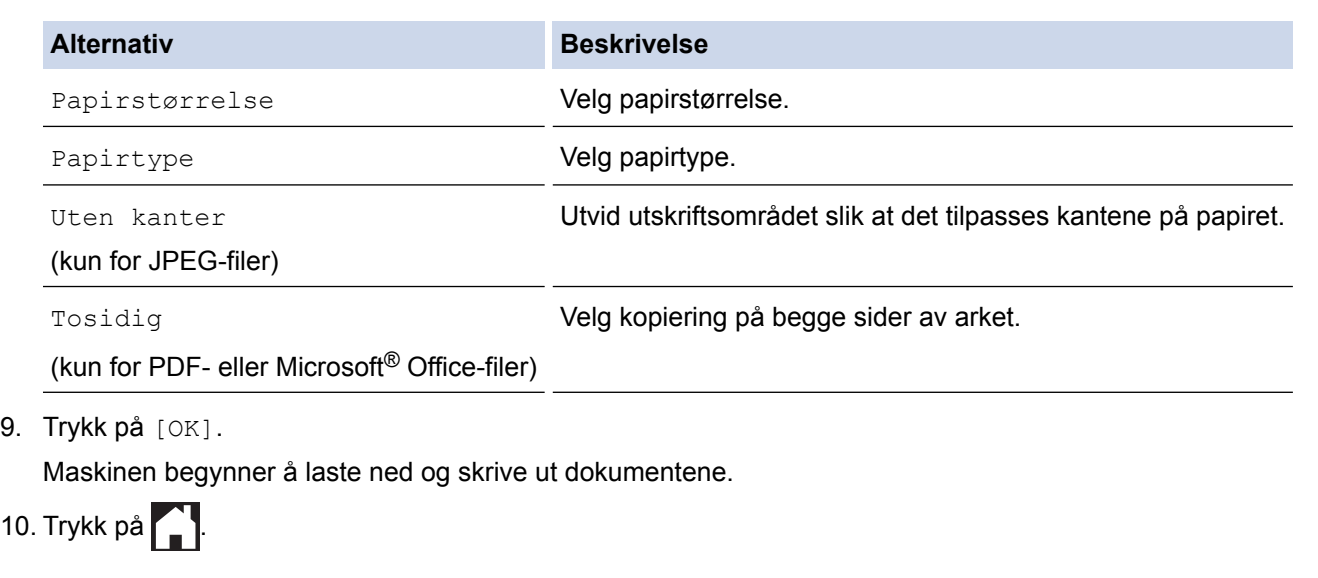

∣√

# **Beslektet informasjon**

- [Laste ned og skrive ut dokumenter med Brother Web Connect](#page-30-0)
- [Tjenestekonto](#page-10-0)

<span id="page-33-0"></span> [Hjem](#page-3-0) > [Last ned, skriv ut og lagre](#page-29-0) > [Laste ned og skrive ut dokumenter med Brother Web Connect](#page-30-0) > Laste ned og skrive ut Brother CreativeCenter-maler

# **Laste ned og skrive ut Brother CreativeCenter-maler**

**Beslektede modeller** : DCP-J562DW/DCP-J785DW/MFC-J680DW/MFC-J880DW/MFC-J985DW

Brother CreativeCenter er ikke tilgjengelig i alle land.

1. Trykk på  $\triangleleft$  eller  $\triangleright$  for å vise [Apper].

```
Trykk på [Apper].
```
• Hvis informasjon om internett-tilkoblingen vises på maskinens LCD-skjerm, leser du den og trykker på [OK].

- Noen ganger vises det oppdateringer eller kunngjøringer om Brother Web Connects funksjoner på LCDskjermen. Les informasjonen, og trykk på [OK].
- 2. Trykk på  $\blacktriangle$  eller  $\nabla$  for å vise [Skriv ut malene "Creative Center"].

Trykk på [Skriv ut malene "Creative Center"].

- 3. Trykk på ▲ eller ▼ for å vise ønsket kategori, og trykk deretter på den.
- 4. Velg ønsket fil. Skriv inn antall eksemplarer du vil skrive ut, og trykk deretter på [OK]. Gjenta dette trinnet til du har valgt alle filene du vil skrive ut.
- 5. Når du er ferdig, trykker du på [OK].

Hvis det vises informasjon om anbefalte utskriftsinnstillinger på maskinens LCD-skjerm, leser du informasjonen og trykker på [OK].

- 6. Gjør ett av følgende når skjermbildet for utskriftsinnstillinger vises på LCD-skjermen:
	- Vil du fortsette uten å endre utskriftsinnstillinger, trykker du på [OK].
	- Velg utskriftsinnstillingene du vil endre, og trykk deretter på [OK].

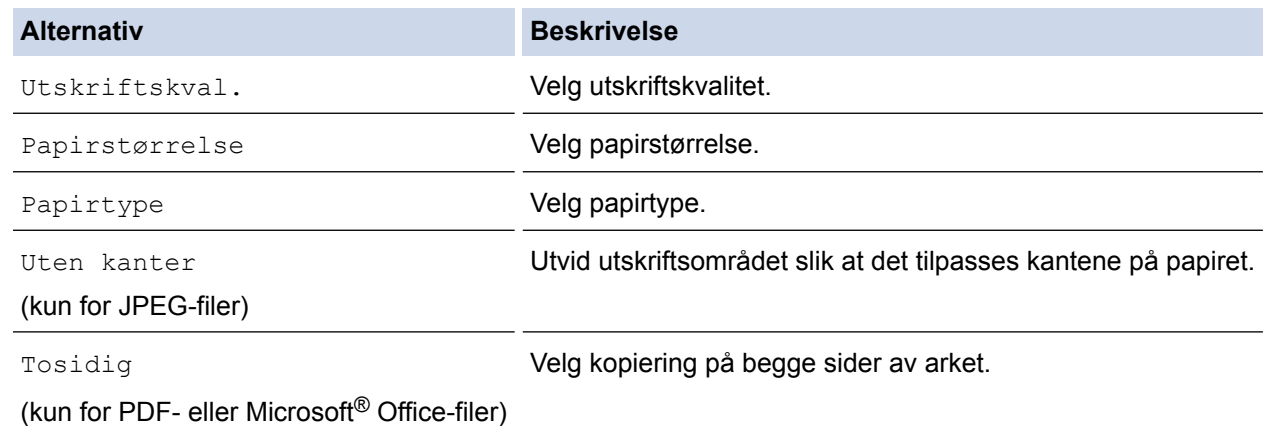

7. Trykk på [OK].

Maskinen begynner å laste ned og skrive ut dokumentene.

8. Trykk på  $\Box$ 

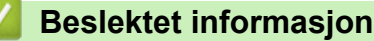

• [Laste ned og skrive ut dokumenter med Brother Web Connect](#page-30-0)

<span id="page-34-0"></span> [Hjem](#page-3-0) > [Last ned, skriv ut og lagre](#page-29-0) > Last ned og lagre et dokument på en ekstern minneenhet

# **Last ned og lagre et dokument på en ekstern minneenhet**

**Beslektede modeller** : DCP-J562DW/DCP-J785DW/MFC-J680DW/MFC-J880DW/MFC-J985DW

JPEG-, PDF- og Microsoft® Office-filer kan lastes ned fra en tjeneste og lagres direkte på medier som er koblet til maskinen. Dokumenter som andre brukere har lastet opp til egne kontoer for deling, kan også lastes ned til maskinen hvis du har visningsrettigheter til disse dokumentene. Enkelte tjenester tillater gjestebrukere å se på dokumenter som er offentlige. Når du åpner en tjeneste eller konto som gjestebruker, kan du se på dokumentene som eieren har gjort offentlig, altså dokumenter uten visningsbegrensninger.

- Kontroller at det er nok plass på minnekortet eller USB Flash-minnet.
- For å laste ned andre brukeres dokumenter, må du ha tilgangsrettigheter til de aktuelle albumene eller dokumentene.
- Støtte for USB Flash-minne er kun tilgjengelig for noen modeller.
- Nedlastede filer får nytt navn basert på dagens dato. Det første bildet som lagres 1. juli, får for eksempel navnet 07010001.jpg. Vær oppmerksom på at regionsinnstillingen også bestemmer datoformatet i filnavnet.
- Bilder lagres i "BROTHER"-mappen, som ligger på rotnivået i mediet.

### **VIKTIG**

IKKE ta ut minnekortet eller USB Flash-minnet så lenge meldingen vises på LCD-skjermen. Ellers kan kortet, USB Flash-minnet eller dataene som er lagret på kortet, bli skadet.

- 1. Åpne dekselet til mediesporet.
- 2. Sett inn minnekort eller USB Flash-minne i maskinen.

LCD-skjermbildet endres automatisk.

3. Trykk på  $\triangle$  eller  $\nabla$  for å vise [Nett].

Trykk på [Nett].

- Hvis informasjon om internett-tilkoblingen vises på maskinens LCD-skjerm, leser du informasjonen og trykker på [OK].
- Noen ganger vises det oppdateringer eller kunngjøringer om Brother Web Connects funksjoner på LCDskjermen. Les informasjonen, og trykk på [OK].
- 4. Trykk på ▲ eller ▼ for å vise tjenesten som er vert for dokumentet du vil laste ned.

Trykk på navnet på tjenesten.

- 5. Gjør ett av følgende:
	- Vil du logge på tjenesten, trykker du på ▲ eller ▼ for å vise kontonavnet, og deretter trykker du på det. Hvis skjermbildet for inntasting av PIN-kode vises, taster du inn den firesifrede PIN-koden og trykker på [OK].
	- Vil du ha tilgang til tjenesten som gjestebruker, trykker du på  $\blacktriangle$  eller  $\nabla$  for å vise  $\lceil$  Som gjestebruker], og deretter trykker du på den. Når informasjon om tilgang som gjestebruker vises, trykker du på [OK].
- 6. Trykk på  $\blacktriangle$  eller  $\nabla$  for å vise [Nedlasting: Media].

Trykk på [Nedlasting: Media].

- Hvis du åpnet tjenesten som gjestebruker, skriver du inn eller velger kontonavnet på brukeren med dokumentene du vil laste ned.
	- For Picasa Web Albums™ og Flickr®:
		- Trykk på [Ditt album] for å laste ned dine egne dokumenter fra tjenesten.
		- Vil du laste ned andre brukeres dokumenter fra tjenesten, trykker du på [Andre brukeres album], og deretter skriver du inn eller velger kontonavnet på brukeren med dokumentene du vil laste ned.
- 7. Trykk på ▲ eller ▼ for å vise ønsket album, og trykk deretter på det.
	- Et album er en samling med dokumenter. Den faktiske termen kan variere avhengig av tjenesten du bruker. Når du bruker Evernote®, må du velge notatblokken og deretter velge notatet.
	- Enkelte tjenester krever ikke at dokumentene lagres i album. For dokumenter som ikke er lagret i album, velger du [Se usorterte filer] eller [Se usort. fotoer] for å velge dokumenter. Du kan ikke laste ned dokumenter fra andre brukere hvis de ikke er lagret i et album.
- 8. Trykk på miniatyrbildet av dokumentet hvis du vil laste ned. Bekreft dokumentet på LCD-skjermen, og trykk på [OK]. Velg flere dokumenter som skal lastes ned (du kan velge opptil 10 dokumenter).
- 9. Når du er ferdig, trykker du på [OK].
- 10. Trykk på [OK] for å laste ned.

Maskinen begynner å laste ned dokumentene.

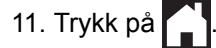

### **Beslektet informasjon**

• [Last ned, skriv ut og lagre](#page-29-0)

<span id="page-36-0"></span>▲ [Hjem](#page-3-0) > Faksvideresending

# **Faksvideresending**

- [Faksvideresending til nettsky eller e-post](#page-37-0)
- [Slå på Faksvideresending](#page-38-0)
- [Slå av Faksvideresending](#page-39-0)

<span id="page-37-0"></span> [Hjem](#page-3-0) > [Faksvideresending](#page-36-0) > Faksvideresending til nettsky eller e-post

# **Faksvideresending til nettsky eller e-post**

**Beslektede modeller** : MFC-J880DW/MFC-J985DW

Bruk funksjonen Faksvideresending til nettsky eller Faksvideresending til e-post hvis du vil videresende innkommende fakser automatisk til kontoen(e) med tilgjengelige nettbaserte tjenester.

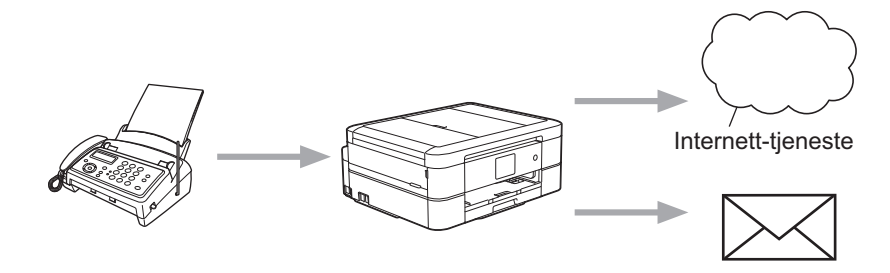

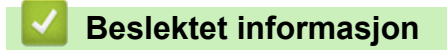

- [Faksvideresending](#page-36-0)
- [Tilgjengelige tjenester](#page-7-0)

<span id="page-38-0"></span> [Hjem](#page-3-0) > [Faksvideresending](#page-36-0) > Slå på Faksvideresending

# **Slå på Faksvideresending**

```
Beslektede modeller : MFC-J880DW/MFC-J985DW
```
Slå på funksjonen Faksvideresending til nettsky eller Faksvideresending til e-post hvis du vil videresende innkommende fakser automatisk til en konto hos en nettbasert tjeneste.

• Denne funksjonen er kun tilgjengelig for svart/hvitt-fakser.

- Hvis du slår på [FaxForward til nettsky/e-post], kan du ikke bruke følgende funksjoner:
	- [Fax vidresending]
	- [Fax lagring]
	- [PC mottak]
- 1. Trykk på  $\triangleleft$  eller  $\triangleright$  for å vise [Apper].

Trykk på [Apper].

- Hvis informasjon om internett-tilkoblingen vises på maskinens LCD-skjerm, leser du den og trykker på  $[OK].$
- Noen ganger vises det oppdateringer eller kunngjøringer om Brother Web Connects funksjoner på LCDskjermen. Les informasjonen, og trykk på [OK].
- 2. Trykk på  $\blacktriangle$  eller  $\nabla$  for å vise [FaxForward til nettsky/e-post].

Trykk på [FaxForward til nettsky/e-post].

Hvis det vises informasjon om [FaxForward til nettsky/e-post], leser du den og trykker på [OK].

- 3. Trykk på [På].
- 4. Trykk på [Send til nettsky] eller [Send til e-post].
- 5. Hvis du valgte [Send til nettsky], trykker du på A eller ▼ for å vise tienesten du ønsker, og deretter trykker du på den.
- 6. Trykk på  $\blacktriangle$  eller  $\blacktriangledown$  for å vise kontonavnet, og trykk deretter på det.
- 7. Hvis skjermbildet for inntasting av PIN-kode vises, taster du inn den firesifrede PIN-koden og trykker på  $[OK].$
- 8. Gjør ett av følgende når skjermbildet for innstillinger vises på LCD-skjermen:
	- Vil du fortsette uten å endre innstillingene, trykker du på [OK].
	- Velg innstillingene du vil endre, og trykk deretter på [OK].

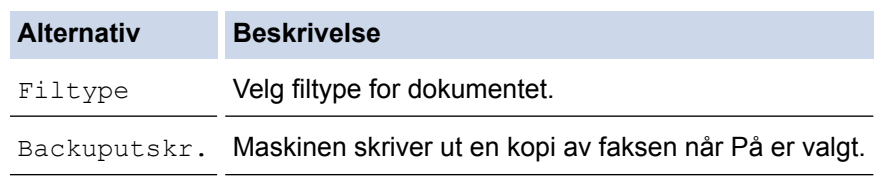

- 9. Les gjennom og bekreft listen over innstillinger du har valgt, og trykk deretter på [OK].
- 10. Trykk på [OK].

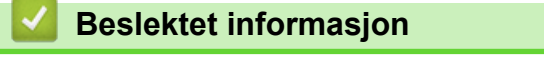

- [Faksvideresending](#page-36-0)
- [Slå av Faksvideresending](#page-39-0)

<span id="page-39-0"></span>▲ [Hjem](#page-3-0) > [Faksvideresending](#page-36-0) > Slå av Faksvideresending

# **Slå av Faksvideresending**

**Beslektede modeller** : MFC-J880DW/MFC-J985DW

Slå av funksjonen Faksvideresending til nettsky eller Faksvideresending til e-post hvis du ikke vil videresende innkommende fakser automatisk til noen av kontoene dine hos nettbaserte tjenester.

```
• Hvis det fremdeles ligger mottatte fakser i maskinens minne, kan du ikke slå av [FaxForward til
nettsky/e-post].
```
1. Trykk på  $\triangleleft$  eller  $\triangleright$  for å vise [Apper].

Trykk på [Apper].

- Hvis informasjon om internett-tilkoblingen vises på maskinens LCD-skjerm, leser du den og trykker på  $[OK].$
- Noen ganger vises det oppdateringer eller kunngjøringer om Brother Web Connects funksjoner på LCDskjermen. Les informasjonen, og trykk på [OK].
- 2. Trykk på ▲ eller ▼ for å vise [FaxForward til nettsky/e-post].

Trykk på [FaxForward til nettsky/e-post].

Hvis det vises informasjon om [FaxForward til nettsky/e-post], leser du den og trykker på [OK].

- 3. Trykk på [Av].
- 4. Trykk på [OK].

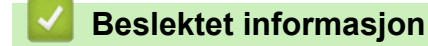

- [Faksvideresending](#page-36-0)
- [Slå på Faksvideresending](#page-38-0)

<span id="page-40-0"></span> [Hjem](#page-3-0) > Merking, skanning, kopiering eller utklipping

# **Merking, skanning, kopiering eller utklipping**

<span id="page-41-0"></span> [Hjem](#page-3-0) > [Merking, skanning, kopiering eller utklipping](#page-40-0) > Merke, skanne og kopiere eller klippe ut deler av dokumentene dine

# **Merke, skanne og kopiere eller klippe ut deler av dokumentene dine**

Når du merker bestemte områder i et dokument med en rød penn og deretter skanner dokumentet, blir de merkede områdene registrert og kan behandles som bilder på ulike måter.

### **Merking og skanning**

Når du bruker en rød penn til å merke avsnitt i et dokument og deretter skanner dokumentet, blir de merkede områdene trukket ut og lagret på medier eller en skybasert tjeneste som egne JPEG-filer.

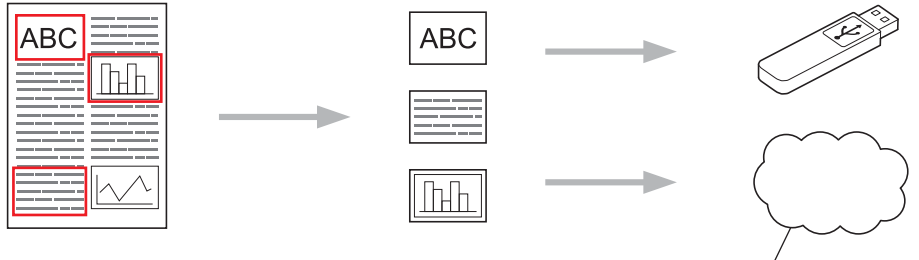

Internett-tjeneste

#### **Kopier merket område (kun tilgjengelig for noen modeller)**

Når du bruker en rød penn til å merke avsnitt i et dokument og deretter skanner dokumentet, blir de merkede områdene trukket ut, ordnet på nytt og skrevet ut sammen.

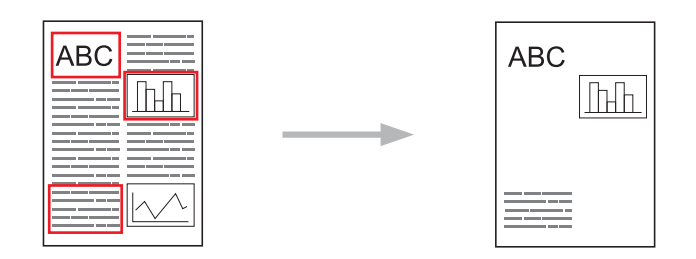

### **Klipp ut merket område (kun tilgjengelig for noen modeller)**

Når du bruker en rød penn til å merke avsnitt i et dokument og deretter skanner dokumentet, blir de merkede områdene slettet og resten av informasjonen blir skrevet ut.

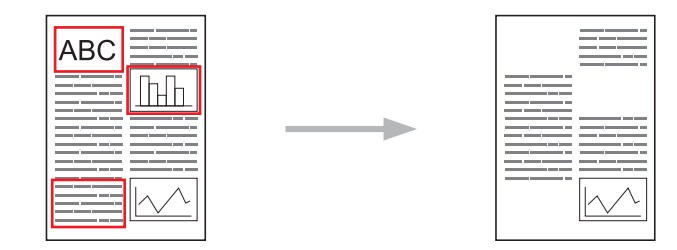

#### **Merking**

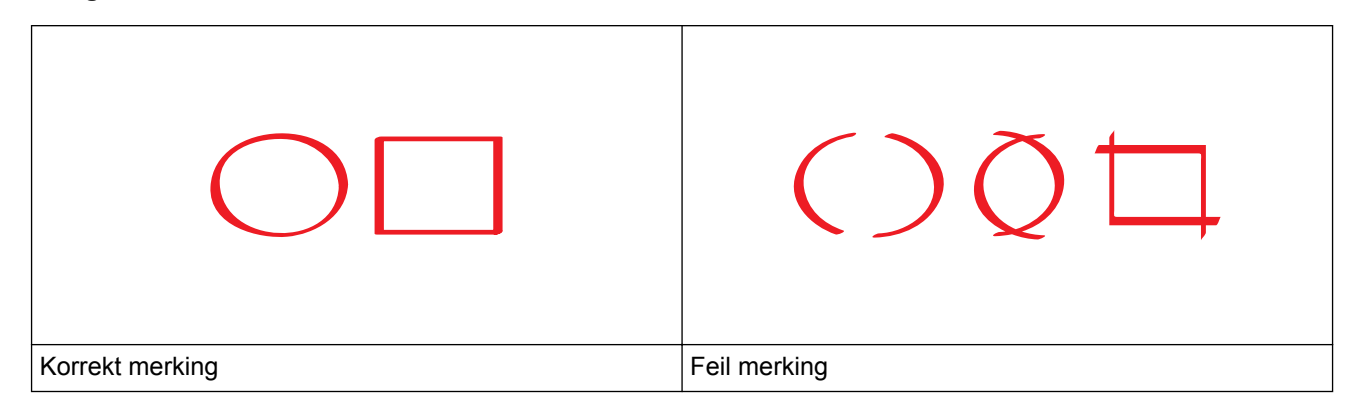

- Bruk en rød penn eller markør med en bredde på 1,0-10,0 mm, altså fra en ekstra fin spiss og opp til en ekstra tykk spiss på markøren.
- Det er enklere å gjenkjenne områder som er merket med tykke, røde streker. Bruk imidlertid ikke en penn eller markør med bredere spiss enn det som er angitt over.
- Den røde merkingen må være heltrukken uten brudd, og streken må ikke krysses flere ganger.
- Det merkede området må ha en lengde og bredde på minst 1 cm.
- Hvis papiret har en mørk bakgrunnsfarge, kan det være vanskelig å se det merkede området.

### **Beslektet informasjon**

- [Merking, skanning, kopiering eller utklipping](#page-40-0)
- [Merke og skanne et dokument til skyen](#page-43-0)
- [Merke og skanne et dokument til et minnekort eller USB-flashstasjon](#page-45-0)
- [Kopiere et merket avsnitt](#page-46-0)
- [Klippe ut et merket avsnitt](#page-47-0)

<span id="page-43-0"></span> [Hjem](#page-3-0) > [Merking, skanning, kopiering eller utklipping](#page-40-0) > [Merke, skanne og kopiere eller klippe ut deler av](#page-41-0) [dokumentene dine](#page-41-0) > Merke og skanne et dokument til skyen

# **Merke og skanne et dokument til skyen**

Områdene som er merket med en rød penn hentes ut og lagres i en nettskytjeneste som separate JPEG-filer.

>> MFC-J480DW

>> DCP-J562DW/DCP-J785DW/MFC-J680DW/MFC-J880DW/MFC-J985DW

### **MFC-J480DW**

- 1. Bruk en tykk rød penn eller markør til å merke de områdene i dokumentet du vil skanne.
- 2. Legg i dokumentet.
- 3. Trykk på **WEB**.
	- Hvis informasjon om internett-tilkoblingen vises på maskinens LCD-skjerm, leser du informasjonen og trykker på **OK**.
		- Noen ganger vises det oppdateringer eller kunngjøringer om Brother Web Connects funksjoner på LCDskjermen. Les informasjonen, og trykk på **OK**.
- 4. Trykk på ▲ eller ▼ for å vise [Apper], og trykk deretter på OK.
- 5. Velg [Omriss&Skann], og trykk deretter på **OK**.

Hvis det vises informasjon om [Omriss&Skann], leser du informasjonen og trykker på **OK**.

- 6. Trykk på  $\blacktriangle$  eller  $\nabla$  for å velge følgende:
	- a. Velg tjenesten som er vert for kontoen du vil laste opp til. Trykk på **OK**.
	- b. Velg kontonavnet. Trykk på **OK**.
- 7. Hvis skjermbildet for inntasting av PIN-kode vises, taster du inn den firesifrede PIN-koden og trykker deretter på **OK**.
- 8. Hvis LCD-skjermen ber deg om å angi skannestørrelse, velger du skannestørrelsen til dokumentet du skanner.
- 9. Trykk på **OK**.

Maskinen skanner dokumentet og starter opplastingen. Hvis du bruker maskinens skannerglassplate, følger du anvisningene på LCD-skjermen for å fullføre skannejobben.

10. Trykk på **OK**.

### **DCP-J562DW/DCP-J785DW/MFC-J680DW/MFC-J880DW/MFC-J985DW**

- 1. Bruk en tykk rød penn eller markør til å merke de områdene i dokumentet du vil skanne.
- 2. Legg i dokumentet ditt.
- 3. Trykk på  $\triangleleft$  eller  $\triangleright$  for å vise [Apper].

```
Trykk på [Apper].
```
- Hvis informasjon om internett-tilkoblingen vises på maskinens LCD-skjerm, leser du den og trykker på  $[OK]$ .
- Noen ganger vises det oppdateringer eller kunngjøringer om Brother Web Connects funksjoner på LCDskjermen. Les informasjonen, og trykk på [OK].
- 4. Trykk på ▲ eller ▼ for å vise [Omriss&Skann].

```
Trykk på [Omriss&Skann].
```
Hvis det vises informasjon om [Omriss&Skann], leser du den og trykker på [OK].

5. Trykk på [Lagre til nettsky].

- 6. Trykk på ▲ eller ▼ for å vise tjenesten du vil bruke, og trykk deretter på den.
- 7. Trykk på ▲ eller ▼ for å vise kontonavnet, og trykk deretter på det.
- 8. Hvis skjermbildet for inntasting av PIN-kode vises, taster du inn den firesifrede PIN-koden og trykker på [OK].
- 9. Hvis du blir bedt om å angi dokumentets skannestørrelse, velger du størrelsen til dokumentet du skanner.
- 10. Trykk på [OK].

Maskinen skanner dokumentet og starter opplastingen. Hvis du bruker maskinens skannerglassplate, følger du anvisningene på LCD-skjermen for å fullføre skannejobben.

11. Trykk på [OK].

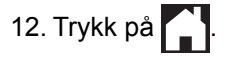

### **Beslektet informasjon**

<span id="page-45-0"></span> [Hjem](#page-3-0) > [Merking, skanning, kopiering eller utklipping](#page-40-0) > [Merke, skanne og kopiere eller klippe ut deler av](#page-41-0) [dokumentene dine](#page-41-0) > Merke og skanne et dokument til et minnekort eller USB-flashstasjon

# **Merke og skanne et dokument til et minnekort eller USB-flashstasjon**

**Beslektede modeller** : DCP-J562DW/DCP-J785DW/MFC-J680DW/MFC-J880DW/MFC-J985DW

Områdene som er merket med rød penn, blir hentet ut og lagret i medier som egne JPEG-filer.

- Sett inn minnekortet eller USB-flashstasjonen før skanning.
- Støtte for USB Flash-minne er kun tilgjengelig for noen modeller.
- Skannede filer får nytt navn basert på dagens dato. Det første bildet som for eksempel lagres 1. juli, får navnet 07010001.jpg. Vær oppmerksom på at regionsinnstillingen også bestemmer datoformatet i filnavnet.
- Bilder lagres i "BROTHER"-mappen, som ligger på rotnivået i mediet.

### **VIKTIG**

IKKE ta ut minnekortet eller USB Flash-minnet så lenge meldingen vises på LCD-skjermen. Ellers kan kortet, USB Flash-minnet eller dataene som er lagret på kortet, bli skadet.

- 1. Bruk en tykk rød penn eller markør til å merke de områdene i dokumentet du vil skanne.
- 2. Legg i dokumentet ditt.
- 3. Trykk på  $\triangleleft$  eller  $\triangleright$  for å vise [Apper].

Trykk på [Apper].

- Hvis informasjon om internett-tilkoblingen vises på maskinens LCD-skjerm, leser du den og trykker på  $[OK]$ .
- Noen ganger vises det oppdateringer eller kunngjøringer om Brother Web Connects funksjoner på LCDskjermen. Les informasjonen, og trykk på [OK].
- 4. Trykk på  $\blacktriangle$  eller  $\nabla$  for å vise [Omriss&Skann].

Trykk på [Omriss&Skann].

Hvis det vises informasjon om [Omriss&Skann], leser du den og trykker på [OK].

- 5. Trykk på [Lagre til Mediek.].
- 6. Hvis du blir bedt om å angi dokumentets skannestørrelse, velger du størrelsen til dokumentet du skanner.
- 7. Trykk på [OK].

Maskinen skanner dokumentet. Hvis du bruker maskinens skannerglassplate, følger du anvisningene på LCD-skjermen for å fullføre skannejobben.

- 8. Trykk på [OK].
- 9. Trykk på  $\Box$

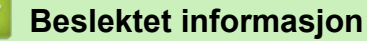

<span id="page-46-0"></span> [Hjem](#page-3-0) > [Merking, skanning, kopiering eller utklipping](#page-40-0) > [Merke, skanne og kopiere eller klippe ut deler av](#page-41-0) [dokumentene dine](#page-41-0) > Kopiere et merket avsnitt

# **Kopiere et merket avsnitt**

**Beslektede modeller** : DCP-J562DW/DCP-J785DW/MFC-J680DW/MFC-J880DW/MFC-J985DW

Når du har skannet dokumentet, skriver maskinen ut merkede områder.

- 1. Bruk en tykk, rød penn eller markør til å merke de områdene i dokumentet du vil kopiere.
- 2. Legg i dokumentet ditt.
- 3. Trykk på  $\triangleleft$  eller  $\triangleright$  for å vise [Apper].

```
Trykk på [Apper].
```
- Hvis informasjon om internett-tilkoblingen vises på maskinens LCD-skjerm, leser du den og trykker på [OK].
- Noen ganger vises det oppdateringer eller kunngjøringer om Brother Web Connects funksjoner på LCDskjermen. Les informasjonen, og trykk på [OK].
- 4. Trykk på  $\blacktriangle$  eller  $\nabla$  for å vise [Omriss&Kopier].

```
Trykk på [Omriss&Kopier].
```
5. Trykk på [Kopier omrissomr.].

Hvis det vises informasjon om [Kopier omrissomr.], leser du den og trykker på [OK].

6. Endre [Utskriftskval.] eller [Papirstørrelse] hvis det er nødvendig. Trykk på [OK].

7. Trykk på [OK].

B

Maskinen skanner dokumentet. Hvis du bruker maskinens skannerglassplate, følger du anvisningene på LCD-skjermen for å fullføre skannejobben.

8. Trykk på [OK].

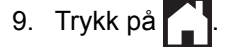

### **Beslektet informasjon**

<span id="page-47-0"></span> [Hjem](#page-3-0) > [Merking, skanning, kopiering eller utklipping](#page-40-0) > [Merke, skanne og kopiere eller klippe ut deler av](#page-41-0) [dokumentene dine](#page-41-0) > Klippe ut et merket avsnitt

# **Klippe ut et merket avsnitt**

**Beslektede modeller** : DCP-J562DW/DCP-J785DW/MFC-J680DW/MFC-J880DW/MFC-J985DW

Når du har skannet dokumentet, skriver maskinen ut dokumentet uten merkede områder.

- 1. Bruk en tykk, rød penn eller markør til å merke de områdene i dokumentet du vil klippe ut.
- 2. Legg i dokumentet ditt.
- 3. Trykk på  $\triangleleft$  eller  $\triangleright$  for å vise [Apper].

```
Trykk på [Apper].
```
- Hvis informasjon om internett-tilkoblingen vises på maskinens LCD-skjerm, leser du den og trykker på [OK].
- Noen ganger vises det oppdateringer eller kunngjøringer om Brother Web Connects funksjoner på LCDskjermen. Les informasjonen, og trykk på [OK].
- 4. Trykk på  $\blacktriangle$  eller  $\nabla$  for å vise [Omriss&Kopier].

```
Trykk på [Omriss&Kopier].
```
5. Trykk på [Klipp ut omriss.].

Hvis det vises informasjon om [Klipp ut omriss.], leser du den og trykker på [OK].

6. Endre [Utskriftskval.] eller [Papirstørrelse] hvis det er nødvendig. Trykk på [OK].

7. Trykk på [OK].

Maskinen skanner dokumentet. Hvis du bruker maskinens skannerglassplate, følger du anvisningene på LCD-skjermen for å fullføre skannejobben.

8. Trykk på [OK].

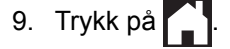

### **Beslektet informasjon**

<span id="page-48-0"></span> [Hjem](#page-3-0) > NotePrint og NoteScan

# **NotePrint og NoteScan**

• [Oversikt over NotePrint og NoteScan](#page-49-0)

<span id="page-49-0"></span>▲ [Hjem](#page-3-0) > [NotePrint og NoteScan](#page-48-0) > Oversikt over NotePrint og NoteScan

# **Oversikt over NotePrint og NoteScan**

**Beslektede modeller** : DCP-J562DW/DCP-J785DW/MFC-J680DW/MFC-J880DW/MFC-J985DW

Bruk denne funksjonen til å skrive ut notatark og mappene som du kan legge arkene i, samt hvis du vil skanne notatark slik at hver side med notater lagres som en JPEG-fil.

De utskrevne notatarkene kan brettes i to eller fire, brukes og lagres i mappene. Når du har skrevet på notatarkene med ferdigtrykte linjer eller ruter, kan du skanne arkene og lagre notatene på medier eller en skybasert tjeneste.

### **NotePrint**

Velg en bestemt stil for notatarket eller notatmappen som skal skrives ut.

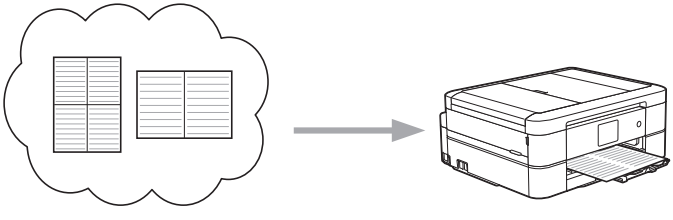

Brother Cloud

### **NoteScan**

Når du har skrevet på notatarket, skanner du det for å lagre hver del av notatene som en JPEG-fil. Hvis du bruker stilen 2-, 4- eller 8-i-1, blir hver enkelt side med notater lagret som en egen JPEG-fil.

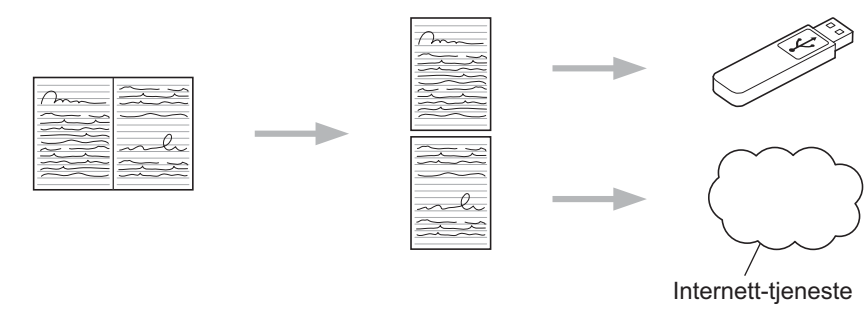

Du må bruke Brother-malen for notatark hvis du vil bruke funksjonen NoteScan.

### **Maler for notatark:**

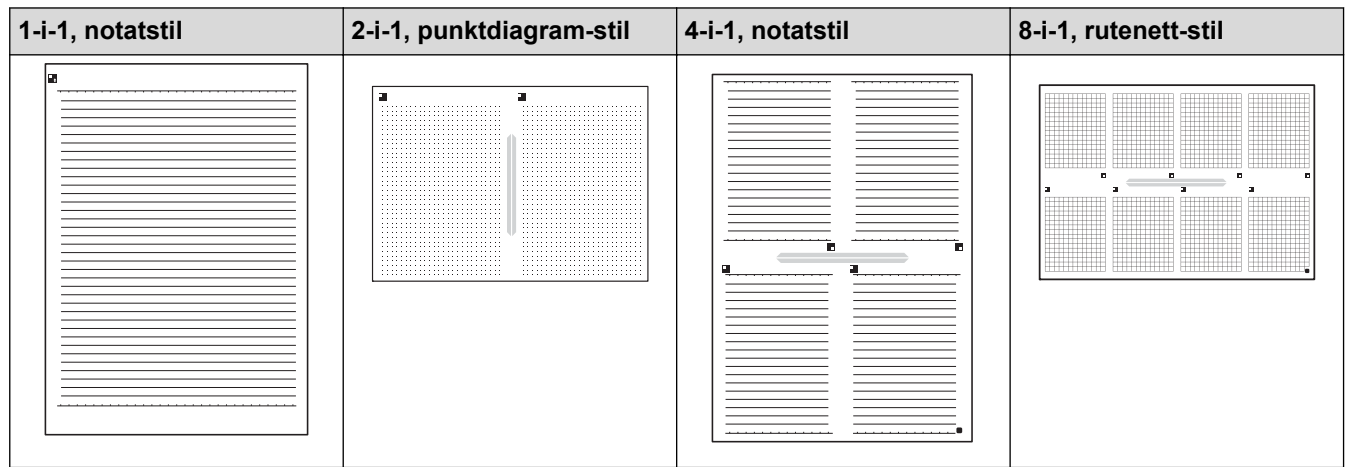

### **Maler for notatmappe:**

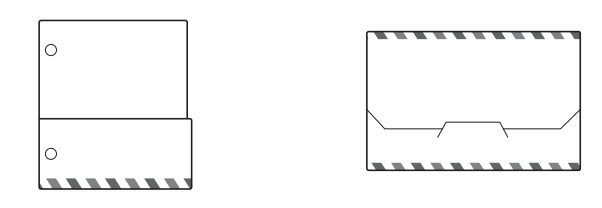

### **Slik bruker du notatark og notamapper**

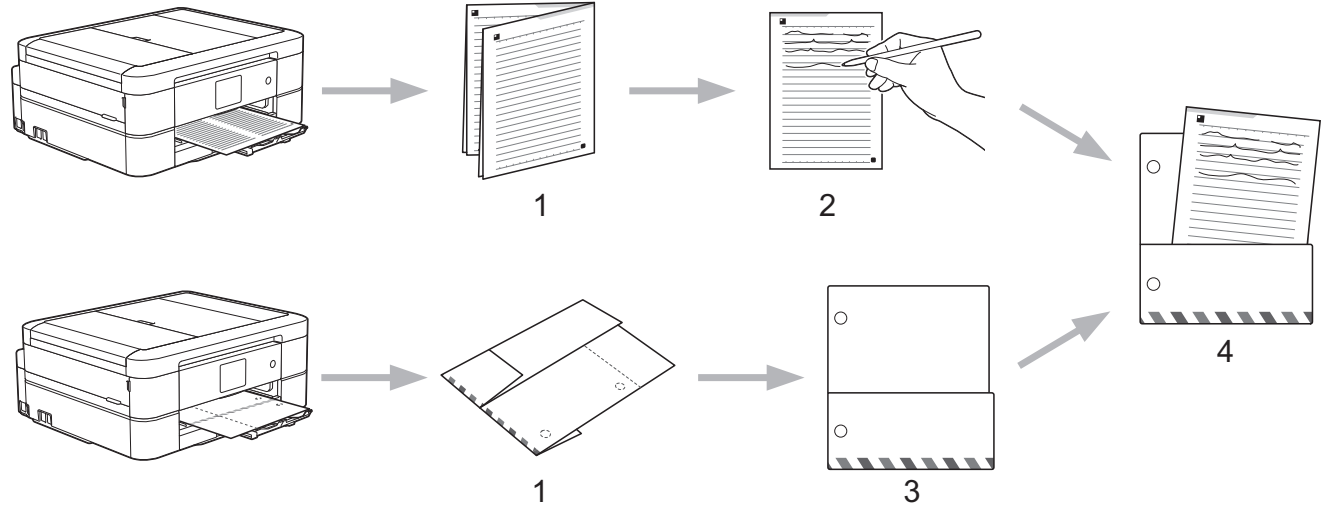

- 1. Skriv ut mal og brett på stiplede linjer.
- 2. Skriv notatene dine.
- 3. Lim sammen sider og sett hull i mappe ved behov.
- 4. Oppbevar notater i den egendefinerte mappen for senere.

### **Beslektet informasjon**

- [NotePrint og NoteScan](#page-48-0)
- [Skrive ut notatark og mappemaler](#page-51-0)
- [Skanne et notatark til skyen](#page-52-0)
- [Skanne et notatark til et minnekort eller en USB-minnepinne](#page-53-0)

<span id="page-51-0"></span> [Hjem](#page-3-0) > [NotePrint og NoteScan](#page-48-0) > [Oversikt over NotePrint og NoteScan](#page-49-0) > Skrive ut notatark og mappemaler

### **Skrive ut notatark og mappemaler**

**Beslektede modeller** : DCP-J562DW/DCP-J785DW/MFC-J680DW/MFC-J880DW/MFC-J985DW

1. Trykk på  $\triangleleft$  eller  $\triangleright$  for å vise [Apper].

Trykk på [Apper].

- Hvis informasjon om internett-tilkoblingen vises på maskinens LCD-skjerm, leser du den og trykker på [OK].
	- Noen ganger vises det oppdateringer eller kunngjøringer om Brother Web Connects funksjoner på LCDskjermen. Les informasjonen, og trykk på [OK].
- 2. Trykk på ▲ eller ▼ for å vise [Notatskann].

```
Trykk på [Notatskann].
```
3. Trykk på [Skriv ut notat og mappe mal].

Hvis det vises informasjon om [Skriv ut notat og mappe mal], leser du den og trykker på [OK].

- 4. Trykk på [Notatformat] eller [Notatmappe].
- 5. Velg kategorien og sideoppsettet du ønsker.
	- Det blir laget en notatmappe som passer for typen notater du skriver ut.
	- Etter at mappen er skrevet ut, bretter du papiret langs de stiplete linjene, og så fester du brettene med tape eller tilsvarende. Du kan bruke hullmaskin for å tilpasse mappen til ringperm.
- 6. Angi antall eksemplarer du vil skrive ut, og trykk på [OK].
- 7. Gjenta de to siste trinnene for å velge andre formater hvis du trenger det.
- 8. Trykk på [OK].

ß

Ø

9. Trykk på [OK].

Maskinen begynner å skrive ut.

- 10. Trykk på [OK].
- 11. Trykk på  $\Box$

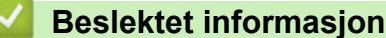

- 
- [Oversikt over NotePrint og NoteScan](#page-49-0)

<span id="page-52-0"></span> [Hjem](#page-3-0) > [NotePrint og NoteScan](#page-48-0) > [Oversikt over NotePrint og NoteScan](#page-49-0) > Skanne et notatark til skyen

# **Skanne et notatark til skyen**

**Beslektede modeller** : DCP-J562DW/DCP-J785DW/MFC-J680DW/MFC-J880DW/MFC-J985DW

Hver side av notatarket lagres som en separat JPEG-fil.

- 1. Last opp notatarket.
- 2. Trykk på  $\triangleleft$  eller  $\triangleright$  for å vise [Apper].

```
Trykk på [Apper].
```
• Hvis informasjon om internett-tilkoblingen vises på maskinens LCD-skjerm, leser du den og trykker på [OK].

- Noen ganger vises det oppdateringer eller kunngjøringer om Brother Web Connects funksjoner på LCDskiermen. Les informasjonen, og trykk på [OK].
- 3. Trykk på ▲ eller ▼ for å vise [Notatskann].

Trykk på [Notatskann].

4. Trykk på [Skann notater] > [Lagre til nettsky].

Hvis det vises informasjon om [Skann notater], leser du den og trykker på [OK].

- 5. Trykk på ▲ eller ▼ for å vise tjenesten du vil bruke, og trykk deretter på den.
- 6. Trykk på ▲ eller ▼ for å vise kontonavnet, og trykk deretter på det.
- 7. Hvis skjermbildet for inntasting av PIN-kode vises, taster du inn den firesifrede PIN-koden og trykker på [OK].
- 8. Trykk på [OK].

Ø

Maskinen skanner dokumentet og starter opplastingen. Hvis du bruker maskinens skannerglassplate, følger du anvisningene på LCD-skjermen for å fullføre skannejobben.

9. Trykk på [OK].

```
10. Trykk på . 1
```
 **Beslektet informasjon**

• [Oversikt over NotePrint og NoteScan](#page-49-0)

<span id="page-53-0"></span> [Hjem](#page-3-0) > [NotePrint og NoteScan](#page-48-0) > [Oversikt over NotePrint og NoteScan](#page-49-0) > Skanne et notatark til et minnekort eller en USB-minnepinne

# **Skanne et notatark til et minnekort eller en USB-minnepinne**

**Beslektede modeller** : DCP-J562DW/DCP-J785DW/MFC-J680DW/MFC-J880DW/MFC-J985DW

Hver side av notatarket lagres som en separat JPEG-fil.

• Sett inn minnekortet eller USB-flashstasjonen før skanning.

### **VIKTIG**

IKKE ta ut minnekortet eller USB Flash-minnet så lenge meldingen vises på LCD-skjermen. Ellers kan kortet, USB Flash-minnet eller dataene som er lagret på kortet, bli skadet.

- 1. Last opp notatarket.
- 2. Trykk på  $\triangleleft$  eller  $\triangleright$  for å vise [Apper].

```
Trykk på [Apper].
```
- Hvis informasjon om internett-tilkoblingen vises på maskinens LCD-skjerm, leser du den og trykker på  $[OK].$ 
	- Noen ganger vises det oppdateringer eller kunngjøringer om Brother Web Connects funksjoner på LCDskjermen. Les informasjonen, og trykk på [OK].
- 3. Trykk på ▲ eller ▼ for å vise [Notatskann].

Trykk på [Notatskann].

4. Trykk på [Skann notater] > [Lagre til Mediek.].

Hvis det vises informasjon om [Skann notater], leser du den og trykker på [OK].

5. Trykk på [OK].

Ø

Maskinen skanner dokumentet. Hvis du bruker maskinens skannerglassplate, følger du anvisningene på LCD-skjermen for å fullføre skannejobben.

- 6. Trykk på [OK].
- 7. Trykk på  $\Box$

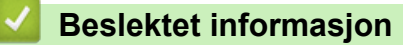

• [Oversikt over NotePrint og NoteScan](#page-49-0)

### <span id="page-54-0"></span> [Hjem](#page-3-0) > Snarveiinnstillinger

# **Snarveiinnstillinger**

- [Legg til snarveier](#page-55-0)
- [Redigere eller slette snarveier](#page-56-0)
- [Bruke en snarvei](#page-57-0)

<span id="page-55-0"></span> [Hjem](#page-3-0) > [Snarveiinnstillinger](#page-54-0) > Legg til snarveier

# **Legg til snarveier**

**Beslektede modeller** : DCP-J562DW/DCP-J785DW/MFC-J680DW/MFC-J880DW/MFC-J985DW

Lagre brukerdefinerte innstillinger som Web Connect- eller appsnarveier på maskinen.

- 1. Trykk på (Snarveier).
- 2. Trykk på **der det er plass til å legge til en snarvei.**
- 3. Trykk på ▲ eller  $\Psi$  for å vise [Nett] eller [Apper], og trykk deretter på den.
	- Hvis informasjon om internett-tilkoblingen vises på maskinens LCD-skjerm, leser du den og trykker på [OK].
	- Noen ganger vises det oppdateringer eller kunngjøringer om Brother Web Connects funksjoner på LCDskjermen. Les informasjonen, og trykk på [OK].
- 4. Følg anvisningene på LCD-skjermen for å velge tjenesten eller funksjonen du vil ha.

Avhengig av valgt tjeneste kan det hende du må velge kontoen og taste inn PIN-koden.

- 5. Når du er ferdig, ser du gjennom innstillingene du har valgt for denne snarveien, og deretter trykker du på [OK].
- 6. Skriv inn et navn på snarveien ved hjelp av pekeskjermen. Trykk på [OK].
- 7. Trykk på [OK].

# **Beslektet informasjon**

• [Snarveiinnstillinger](#page-54-0)

<span id="page-56-0"></span> [Hjem](#page-3-0) > [Snarveiinnstillinger](#page-54-0) > Redigere eller slette snarveier

# **Redigere eller slette snarveier**

**Beslektede modeller** : DCP-J562DW/DCP-J785DW/MFC-J680DW/MFC-J880DW/MFC-J985DW

Du kan redigere navn på snarveier, men du kan ikke endre innstillingene for snarveier. I stedet må du slette snarveien, og deretter opprette en ny snarvei med innstillingene du vil ha.

- 1. Trykk på **+1** (Snarveier).
- 2. Trykk på ◀ eller ▶ for å vise snarveisnavnet du vil redigere eller slette.
- 3. Gjør ett av følgende:
	- Trykk på og hold nede snarveien til alternativene vises.
	- Trykk på [Red/slett], og trykk deretter på snarveien du vil ha.
- 4. Gjør ett av følgende:
	- Hvis du vil redigere navnet på snarveien, trykker du på [Rediger snarveinavn] og holder nede **Kombus 1999** for å slette det nåværende navnet, og deretter skriver du inn det nye navnet ved hjelp av pekeskjermen. Trykk på [OK].
	- Hvis du vil slette snarveien, trykker du på [Slette], og deretter trykker du på [Ja] for å bekrefte.

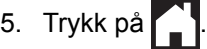

### **Beslektet informasjon**

• [Snarveiinnstillinger](#page-54-0)

<span id="page-57-0"></span> [Hjem](#page-3-0) > [Snarveiinnstillinger](#page-54-0) > Bruke en snarvei

# **Bruke en snarvei**

**Beslektede modeller** : DCP-J562DW/DCP-J785DW/MFC-J680DW/MFC-J880DW/MFC-J985DW

- 1. Trykk på **+1** (Snarveier).
- 2. Trykk på ◀ eller ▶ for å vise snarveien du vil bruke.
- 3. Trykk på snarveien.
- 4. Trykk på [OK]

# **Beslektet informasjon**

• [Snarveiinnstillinger](#page-54-0)

<span id="page-58-0"></span>Hjem > Feilsøking for Brother Web Connect

# **Feilsøking for Brother Web Connect**

• [Feilmelding ved bruk av en funksjon i Brother Web Connect](#page-59-0)

<span id="page-59-0"></span> [Hjem](#page-3-0) > [Feilsøking for Brother Web Connect](#page-58-0) > Feilmelding ved bruk av en funksjon i Brother Web Connect

# **Feilmelding ved bruk av en funksjon i Brother Web Connect**

Brother-maskinen viser en feilmelding hvis en feil oppstår. De vanligste feilmeldingene vises i diagrammet nedenfor.

Du kan rette de fleste feilene selv. Hvis det ikke hjelper å bruke tabellen nedenfor, kan du finne oppdaterte vanlige spørsmål og tips til feilsøking i Brother Solutions Center.

Besøk oss på [support.brother.com.](http://support.brother.com/)

### **Tilkoblingsfeil**

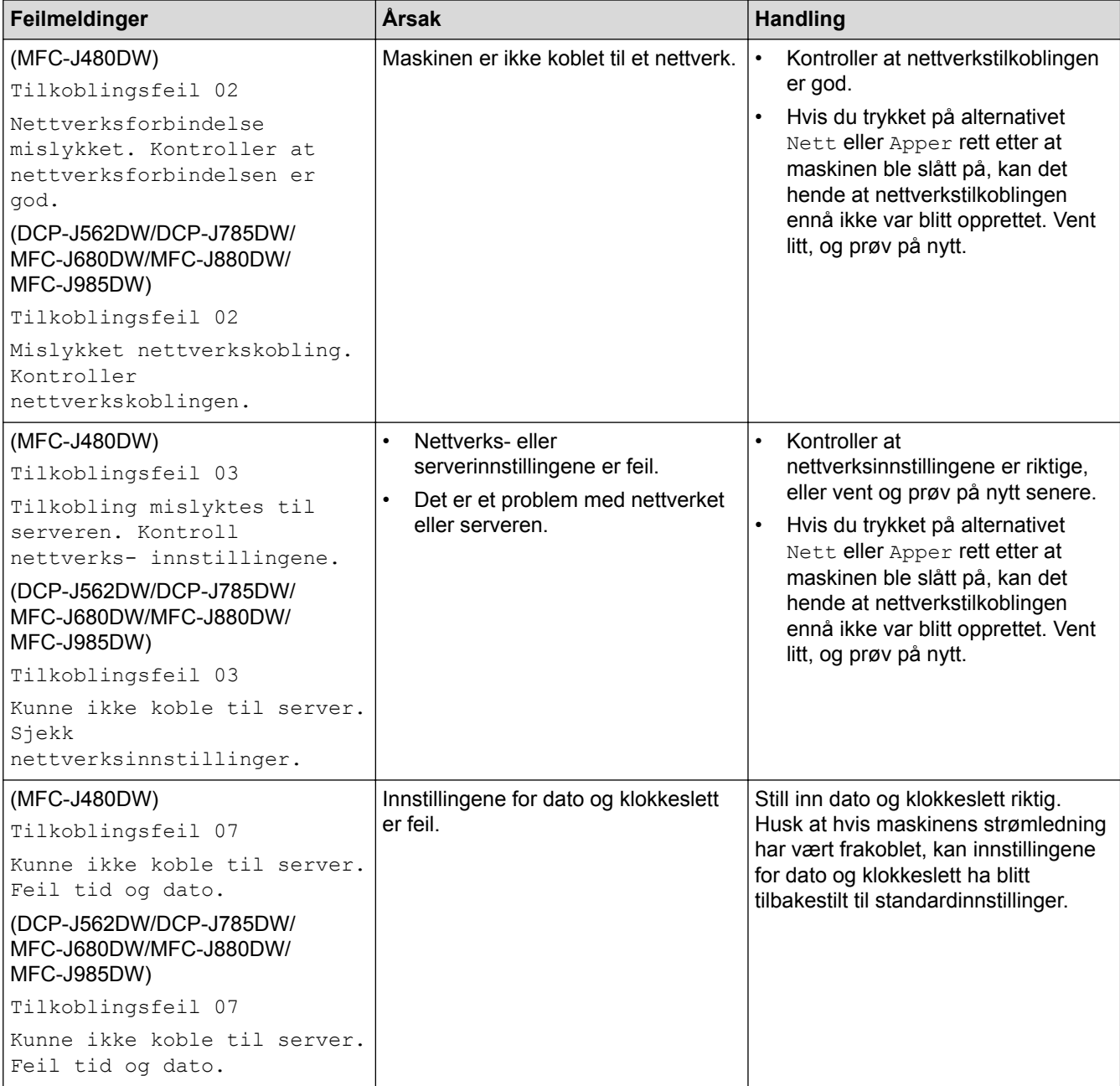

# **Pålitelighetskontrollfeil**

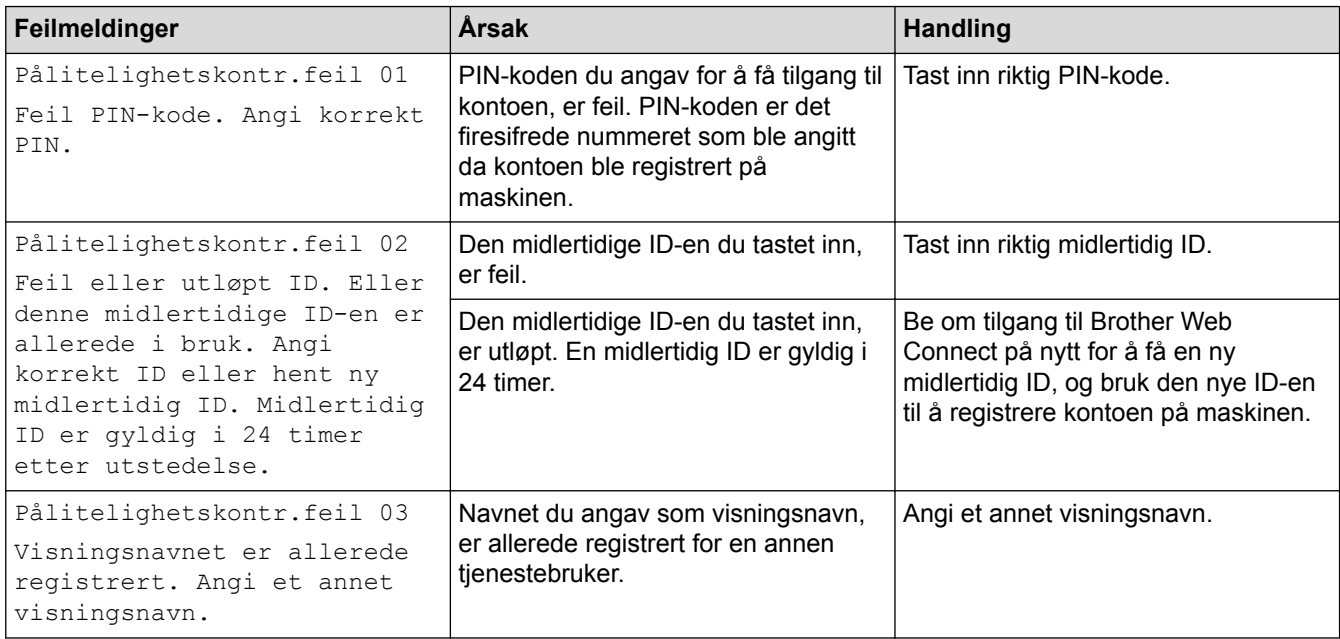

# **Registreringsfeil**

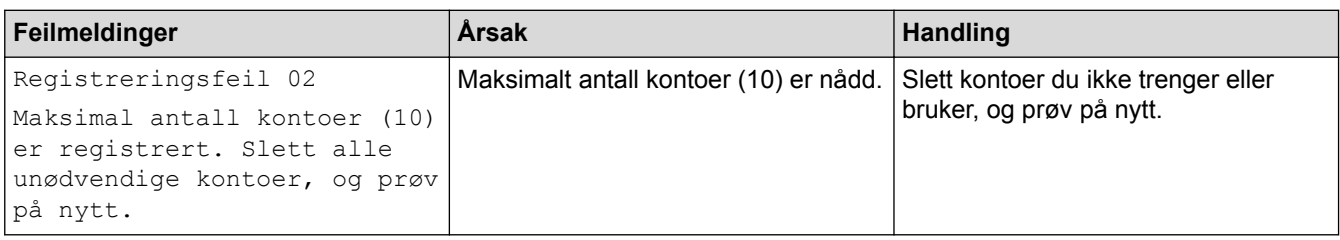

# **Serverfeil**

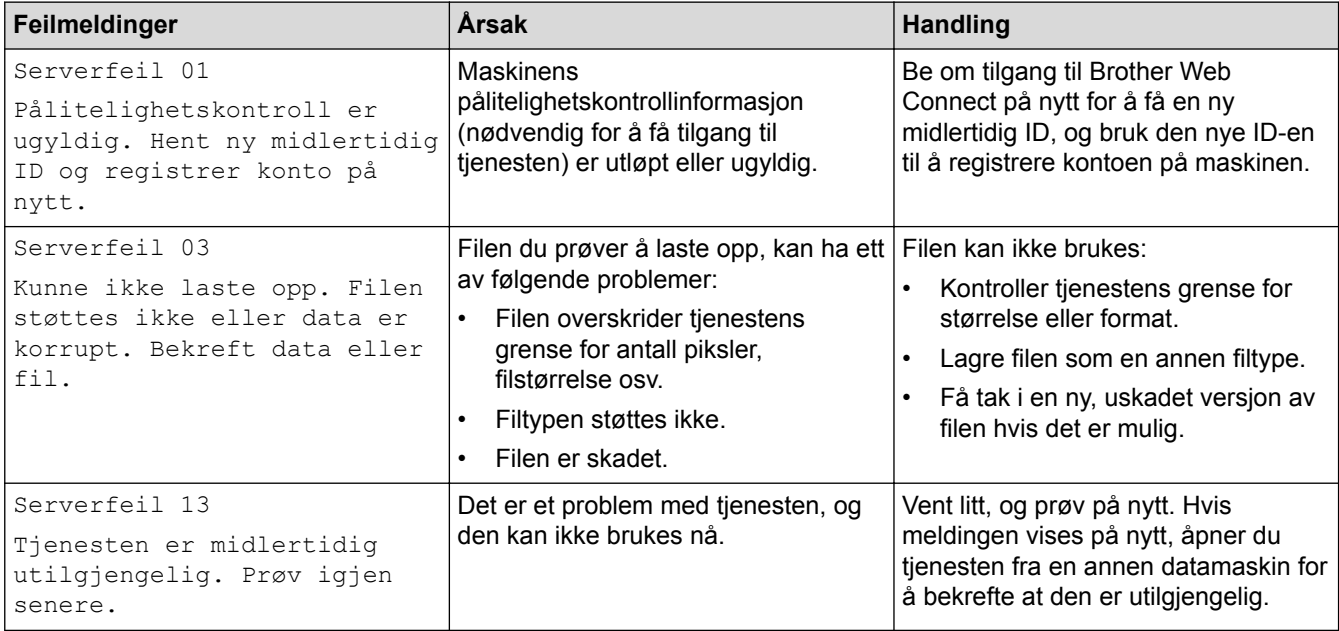

### **Feil med snarvei**

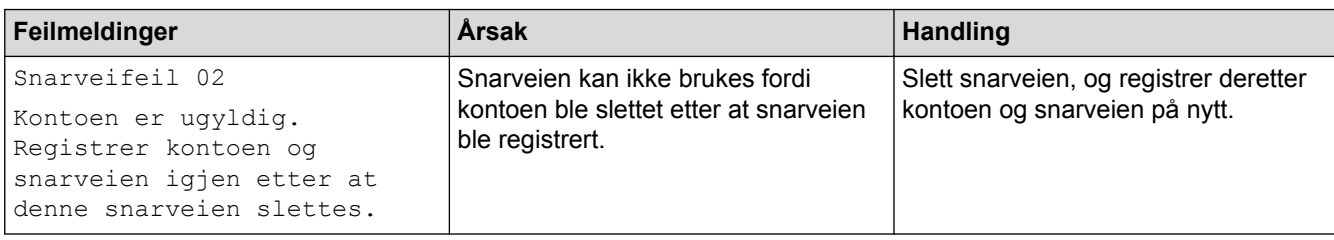

# **Beslektet informasjon**

• [Feilsøking for Brother Web Connect](#page-58-0)

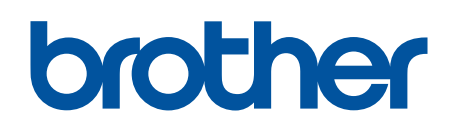

**Besøk oss på Internett [www.brother.com](http://www.brother.com/)**

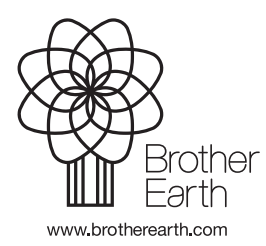

NOR Version A